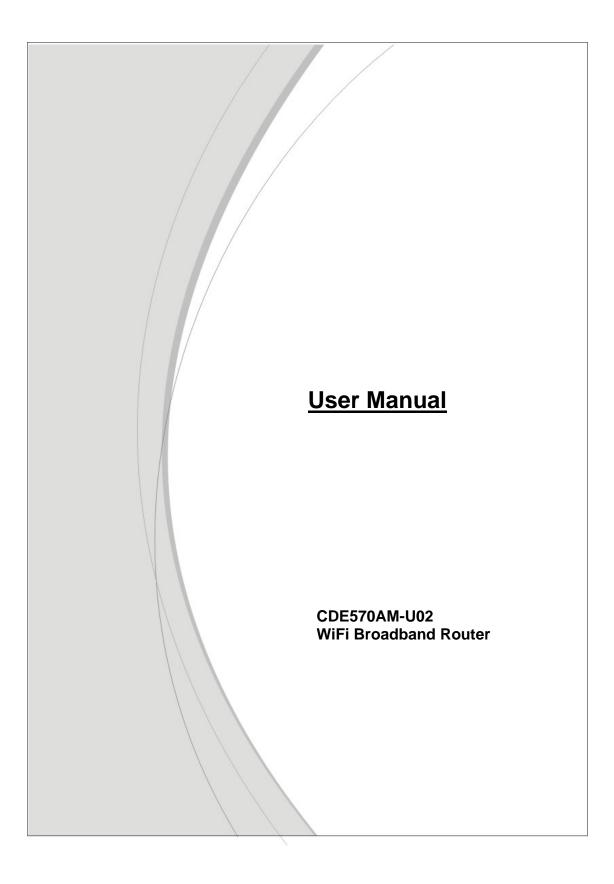

#### Copyright

The contents of this publication may not be reproduced in any part or as a whole, stored, transcribed in an information retrieval system, translated into any language, or transmitted in any form or by any means, mechanical, magnetic, electronic, optical, photocopying, manual, or otherwise, without the prior written permission.

#### Trademarks

All products, company, brand names are trademarks or registered trademarks of their respective companies. They are used for identification purpose only. Specifications are subject to be changed without prior notice.

#### **FCC Interference Statement**

This equipment has been tested and found to comply with the limits for a Class B digital device pursuant to Part 15 of the FCC Rules. These limits are designed to provide reasonable protection against radio interference in a commercial environment. This equipment can generate, use and radiate radio frequency energy and, if not installed and used in accordance with the instructions in this manual, may cause harmful interference to radio communications. Operation of this equipment in a residential area is likely to cause interference, in which case the user, at his own expense, will be required to take whatever measures are necessary to correct the interference.

#### **CE Declaration of Conformity**

This equipment complies with the requirements relating to electromagnetic compatibility, EN 55022/A1 Class B.

| Copyright                             |      |
|---------------------------------------|------|
| FCC Interference Statement            | 2    |
| Chapter 1 Introduction                | 5    |
| 1.1. Package List                     | 5    |
| 1.2. Hardware Installation            | 6    |
| Chapter 2 Getting Started             | 8    |
| 2.1. Easy Setup by Windows Utility    | 9    |
| 2.2. Easy Setup by Configuring Web UI |      |
| Chapter 3 Making Configuration        |      |
| 3.1. Basic Setting                    | . 18 |
| 3.1.1. Network Setup                  | . 18 |
| 3.2. NAS Configuration                |      |
| 3.2.1. Disk Utility                   |      |
| 3.2.2. File Sharing                   |      |
| 3.2.2.1. Basic Setting                |      |
| 3.2.2.2. FTP Service                  | . 32 |
| 3.2.3. Access Control                 |      |
| 3.2.3.1. User Configuration           | . 33 |
| 3.2.4. iTunes Server                  |      |
| 3.3. Download Assistant               | . 33 |
| 3.3.1. FTP                            | . 34 |
| 3.3.2. HTTP                           | . 34 |
| 3.3.3. BT (Bit Torrent)               | . 36 |
| 3.3.3.1. Start BT download            | . 36 |
| 3.3.3.2. BT download status           | . 36 |
| 3.3.3.3. Stop, Resume and Remove seed | . 37 |
| 3.3.4. Download Status                | . 38 |
| 3.3.5. How to access data on the NAS? | . 38 |
| 3.3.5.1. Windows User                 | . 38 |
| 3.3.5.1.1. By network place           | . 38 |
| 3.3.5.1.2. By Web HDD                 | . 39 |
| 3.3.5.2. Unix User                    | . 39 |
| 3.4. Forwarding Rules                 | . 40 |
| 3.4.1. Virtual Server                 | . 40 |
| 3.4.2. Special AP                     | 41   |
| 3.4.3. Miscellaneous                  | . 42 |
| 3.4.4. Security Setting               | . 43 |
| 3.4.4.1. Packet Filters               | . 43 |
| 3.4.4.2. Domain Filters               | . 45 |
| 3.4.4.3. URL Blocking                 | . 45 |
| 3.4.4.4. MAC Control                  | . 46 |
| 3.4.4.5. Miscellaneous                | . 47 |
| 3.4.5. Advanced Setting               | . 48 |
| 3.4.5.1. System Log                   |      |
| 3.4.5.2. Dynamic DNS                  |      |
| 3.4.5.3. QoS                          |      |

### TABLE OF CONTENTS

| 3.4.5.4. | SNMP             |  |
|----------|------------------|--|
| 3.4.5.5. | Routing          |  |
| 3.4.5.6. | System Time      |  |
| 3.4.5.7. |                  |  |
| 3.4.6.   | Tool Box         |  |
| 3.4.6.1. | System Info      |  |
| 3.4.6.2. | -                |  |
| 3.4.6.3. | Backup Setting   |  |
| 3.4.6.4. | Reset to Default |  |
| 3.4.6.5. | Reboot           |  |
| 3.4.6.6. | Miscellaneous    |  |
| 4. Troul | bleshooting      |  |
|          |                  |  |
| •••      |                  |  |

# **Chapter 1 Introduction**

Congratulations on your purchase of this outstanding product: WiFi Broadband Router. This product is specifically designed for those who need to have the file sharing and P2P download services beyond his home and office. It provides a complete solution for Internet surfing and broadband sharing. Instructions for installing and configuring this product can be found in this manual. Before you install and use this product, please read this manual carefully for fully exploiting the functions of this product.

### 1.1. Package List

| Items | Description           | Contents                                         | Quantity |
|-------|-----------------------|--------------------------------------------------|----------|
| 1     | WiFi Broadband Router |                                                  | 1        |
| 2     | Power adapter         |                                                  | 1        |
| 3     | CD                    | ever therein<br>Willing<br>The constantions that | 1        |

### 1.2. Hardware Installation

1.2.1 Hardware configuration

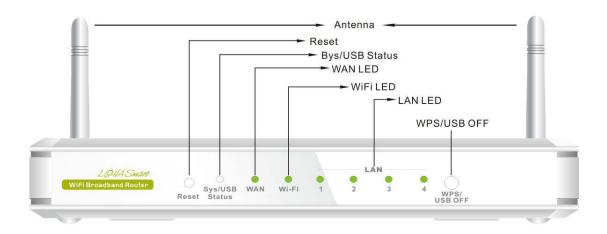

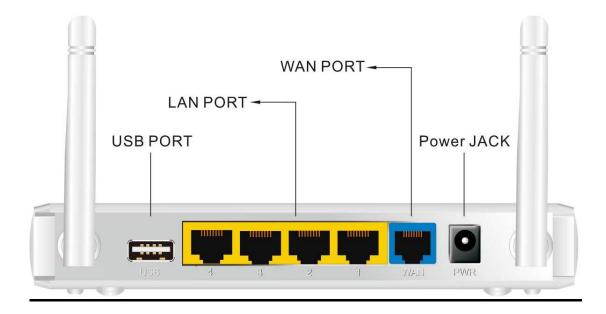

### 1.2.2 LED indicators

|              | LED Status                  | Description                                                                                         |  |  |
|--------------|-----------------------------|----------------------------------------------------------------------------------------------------|--|--|
| Status LED   | Green                       | Power ON                                                                                            |  |  |
|              | Green                       | USB storage attached                                                                                |  |  |
|              | Green in flash              | Data access                                                                                         |  |  |
| USB LED      | Green in flash<br>then stop | Press 'USB off' button till LED flashing, then<br>can remove USB storage when LED stop<br>flashing. |  |  |
| WANTED       | Green                       | It is connected to local Ethernet.                                                                  |  |  |
|              | Green in flash              | Data access                                                                                         |  |  |
| Ethernet LED | Green                       | RJ45 cable is plugged                                                                               |  |  |
|              | Green in flash              | Data access                                                                                         |  |  |
| WiFileD      | Green                       | WLAN is on                                                                                          |  |  |
|              | Green in flash              | Data access                                                                                         |  |  |
| Power LED    | Green                       | Power ON                                                                                            |  |  |

### How to Operate

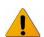

DO NOT connect WiFi Broadband Router to power before performing the installation steps below.

**Step 1.** Screw the antenna in a clockwise direction to the back panel of the unit.

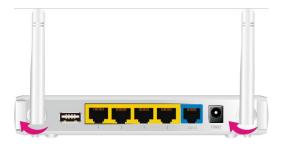

#### Step 2.

Plug the RJ45 cable into LAN port 1~4 and connect with your PC or NB.

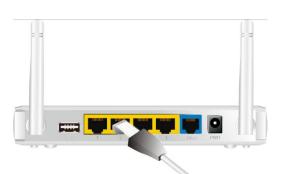

# Step 3.

Plug your RJ-45 into the WAN port and connect with your xDSL modem.

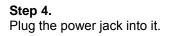

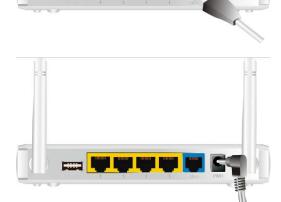

Step 5. Prepare a USB Storage and then plug into the USB port.

# **Chapter 2 Getting Started**

Please use windows EZ setup utility or Web UI wizard to enter the setup process.

### 2.1. Easy Setup by Windows Utility

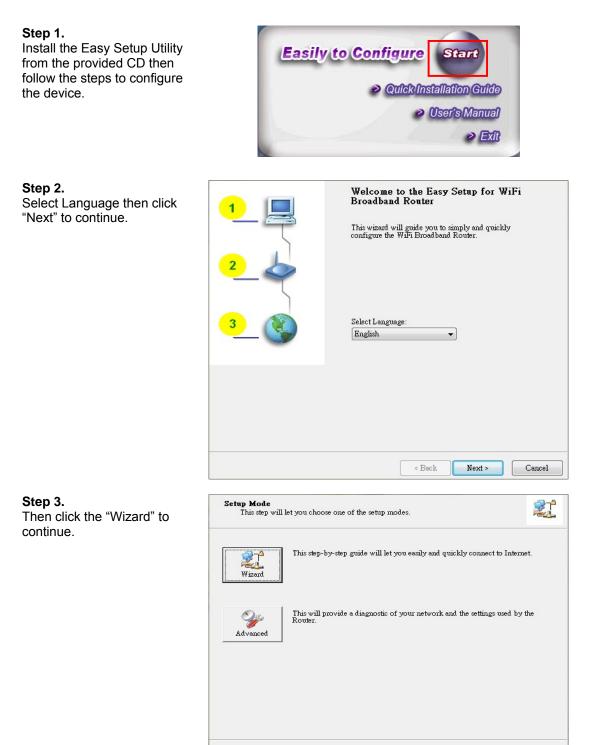

Cancel

< Back

Next >

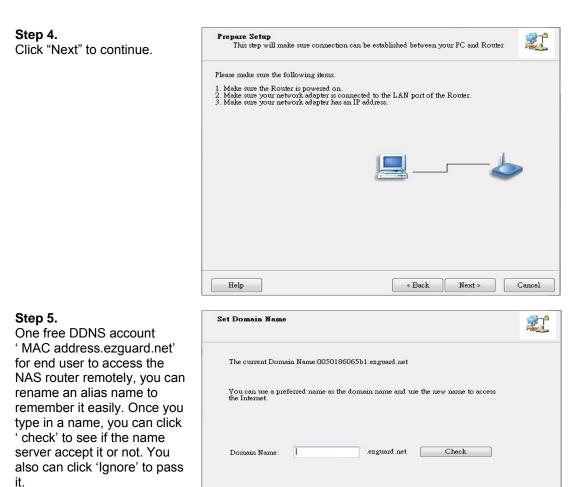

📝 Ignore

### Step 6.

Select Wireless Enable, and then click "Next" to continue.

| This step will setup your basi            | wireless network settings.          |                            |        |
|-------------------------------------------|-------------------------------------|----------------------------|--------|
| This will provide you with a basic later. | vorkable setting for your wireless. | . You can also select to d | o it   |
| Wireless:                                 | Enable -<br>Disable<br>Enable       |                            |        |
| 🔲 Do not set at this time.                |                                     |                            |        |
| Help                                      | < Back                              | Next >                     | Cancel |

< Back Next > Cancel

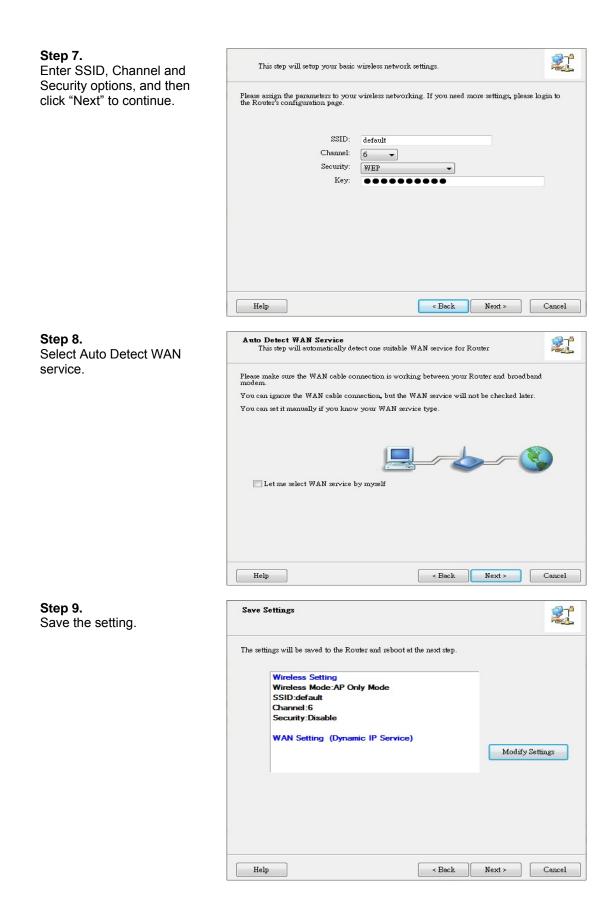

**Step 10.** Congratulations! Setup is completed. Now you have already connected to Internet successfully.

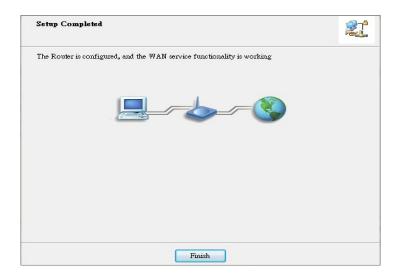

### 2.2. Easy Setup by Configuring Web UI

You can also browse UI of the web to configure the device.

### Browse to Activate the Setup Wizard

| Type in the IP Address<br>(http://192.168.123.254)                  | Windows I ternet Explorer     20     20     21     2168.123.254                                                     | → ×                |  |  |  |  |
|---------------------------------------------------------------------|----------------------------------------------------------------------------------------------------|--------------------|--|--|--|--|
| Type the default                                                    | WiFi Broadband Router (R0.02)                                                                                       |                    |  |  |  |  |
| Username and password                                               | 🖘 USER's MAIN MENU 🦂 👘 Status                                                                                       | _                  |  |  |  |  |
| 'admin' in the System<br>Password and then click<br>'login' button. | Utsername Password: (default admin) Login                                                                           |                    |  |  |  |  |
| Select your language.                                               | D ADMINISTRATOR's MAIN MENU -세 Status 및 Wizard 역대 Advanced Sta<br>영문<br>문화되는 모두 모두 모두 모두 모두 모두 모두 모두 모두 모두 모두 모두 모두 | e中文<br>·中文<br>añol |  |  |  |  |
| Select "Wizard" for basic settings in simple way.                   | Please Select the Operations                                                                                        |                    |  |  |  |  |
|                                                                     | Wizard                                                                                                    |                    |  |  |  |  |
|                                                                     | Advance Setup                                                                                                    |                    |  |  |  |  |
|                                                                     | * This screen reminds you to configure until the Wizard is finished.                                                |                    |  |  |  |  |
|                                                                     |                                                                                                    |                    |  |  |  |  |

Press "Next" to start the Setup Wizard.

| Setup Wizard              |                                                                    | [ EXIT ]    |
|---------------------------|--------------------------------------------------------------------|-------------|
| Setup Wizi                | ard will guide you through a basic configuration procedure step by | step.       |
|                           | ▶ Step 1. Setup Login Password.                                    |             |
|                           | Step 2. Setup Time Zone.                                           |             |
|                           | ▶ Step 3. WAN Setup.                                               |             |
|                           | ▶ Step 4. Wireless Setup.                                          |             |
|                           | ▶ Step 5. Summary.                                                 |             |
|                           | ▶ Step 6. Finish.                                                  |             |
|                           |                                                                    |             |
| < Back [ <u>Start</u> > ] | Password > Time > LAN/WAN > Wireless > Summary > Fini              | ish!] Next> |

# Configure with the Setup Wizard

| Step 1                               | Setup Wizard - Setup Login Password [EXIT]                                                                                   |
|--------------------------------------|----------------------------------------------------------------------------------------------------|
| You can change the                   |                                                                                                    |
| password of administrator here.      | Void Password                                                                                                    |
| nere.                                | New Password                                                                                                    |
|                                      | Reconfirm                                                                                                    |
|                                      |                                                                                                    |
|                                      |                                                                                                    |
|                                      |                                                                                                    |
|                                      |                                                                                                    |
|                                      |                                                                                                    |
|                                      |                                                                                                    |
|                                      | <pre></pre>                                                                                                    |
| Step 2                               | D Satur Missed Satur Time Zona (FVIT)                                                                                        |
| Select Time Zone.                    | EXIT ]                                                                                                    |
|                                      |                                                                                                    |
|                                      |                                                                                                    |
|                                      |                                                                                                    |
|                                      | (GMT+08:00) Beijing, Chongqing, Hong Kong, Urumqi 🔽                                                                          |
|                                      |                                                                                                    |
|                                      |                                                                                                    |
|                                      | Detect Again                                                                                                    |
|                                      |                                                                                                    |
|                                      |                                                                                                    |
|                                      |                                                                                                    |
|                                      | <pre><back [start=""> Password &gt; <u>Time</u> &gt; LAN/WAN &gt; Wireless &gt; Summary &gt; Finish!] Next &gt;</back></pre> |
|                                      | South Start Password - Time - Lawward - Wineless - Southary - Finish: ]                                                      |
| 0                                    |                                                                                                    |
| <b>Step 3</b><br>You can select Auto | Setup Wizard - Select WAN Type     [EXIT]                                                                                    |
| detecting WAN type or                |                                                                                                    |
| setup WAN type                       |                                                                                                    |
| manually.                            |                                                                                                    |
|                                      | Auto Detecting WAN Type                                                                                                    |
|                                      | Setup WAN Type Manually                                                                                                    |
|                                      |                                                                                                    |
|                                      |                                                                                                    |
|                                      |                                                                                                    |
|                                      | <pre></pre>                                                                                                    |

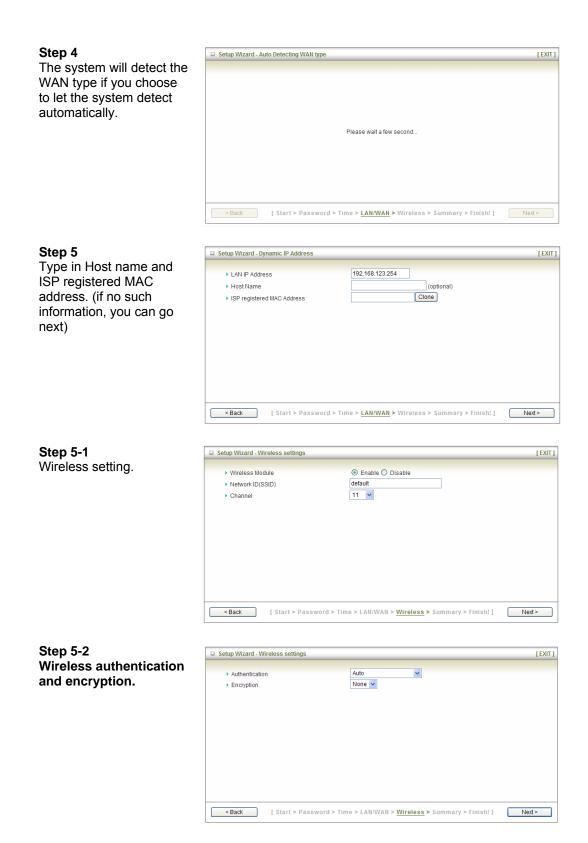

#### 

**Step 6** Check the information again.

| Please confirm     | n the information below      |  |
|--------------------|------------------------------|--|
| [ WAN Setting ]    |                              |  |
|                    |                              |  |
| WAN Type           | Dynamic IP Address           |  |
| Host Name          | -                            |  |
| WAN's MAC Address  | -                            |  |
| [Wireless Setting] |                              |  |
| Wireless           | Enable                       |  |
| S SID              | default                      |  |
| Channel            | 11                           |  |
| Authentication     | Auto (Open/Shared)           |  |
| Encryption         | None                         |  |
| Do you want to     | proceed the network testing? |  |

### Step 7 System is applying the setting.

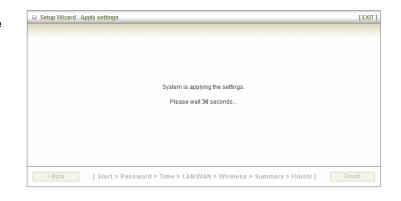

#### Step 8 Click finish to co

Click finish to complete it.

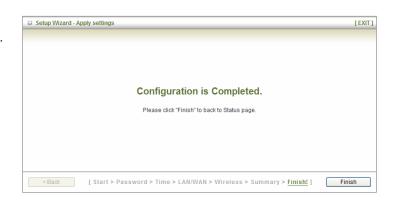

# **Chapter 3 Making Configuration**

Whenever you want to configure your network or this device, you can access the Configuration Menu by opening the web-browser and typing in the IP Address of the device. The default IP Address is: 192.168.123.254.

| C Windows I | nternet Explorer  |   |   |   |
|-------------|-------------------|---|---|---|
|             | 2 192.168.123.254 | × | • | × |

Enter the default username and password "admin" in the System Password and then click 'login' button.

| WiFI Broadband Router (R0.02) |                         |                        |  |  |
|-------------------------------|-------------------------|------------------------|--|--|
| USER'S MAIN MENU              | -111 Status             |                        |  |  |
|                               | Jsername 🔍 🔍 Password : | (default: admin) Login |  |  |

Afterwards, select 'Advanced' indicated in the user interface for further configuring this device. In the "Advanced" page, it could be categorized several sections, respectively Basic Setting, Forwarding Rules, Security Setting, NAS and Advanced Setting.

#### **DDNS** support

This NAS router provide one free DDNS account, so that end user can enter the NAS router by using this DDNSaccount remotely.

**Note :** Once you finish setting DDNA alias in EZsetup utility, you can use this DDNS alias to connect to your EzGuard via windows IE browser or 3G smart phone or device. For example : type in <u>http://AliasTest.ezguard.net/</u> and enter the system.

#### Username and password support

| Th | s NAS router | provides | another  | model for g | uest to | enter it with    | lower le | evel authorization |  |
|----|--------------|----------|----------|-------------|---------|------------------|----------|--------------------|--|
|    |              | Usernan  | ne guest | Password:   | •••••   | (default: admin) | Login    |                    |  |

Note : Once you type in username and password 'guest/guest', you can see as below WebHDD contents, which means your guest can only be allowed to check the 'public' area in the Hard drive under this NAS router.

| D Web HDD                                  |
|--------------------------------------------|
| You can download /upload files on Web HDD. |
| Back Current location: /                   |
| D Public                                   |
| Upload Download Add Folder Delete Logout   |

### 3.1. Basic Setting

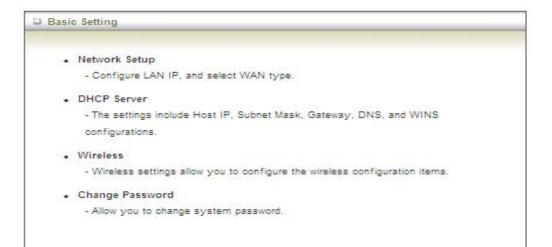

### 3.1.1. Network Setup

There are two ways to configure the network, respectively LAN Setup and Internet setup.

#### 3.1.1.1 LAN type

| LAN Setup      |                 |  |
|----------------|-----------------|--|
| Item           | Setting         |  |
| LAN IP Address | 192.168.123.254 |  |
| Subnet Mask    | 255.255.255.0   |  |

- LAN IP Address: The local IP address of this device. The computer on your network must use the LAN IP address of this device as their Default Gateway. You can change it if necessary.
- 2. **Subnet Mask:** Input your Subnet mask. (All devices in the network must have the same

subnet mask.) The default subnet mask is 255.255.255.0.

#### 3.1.1.1 Internet Setup

- 1. WAN Interface: Select Ethernet WAN or Wireless WAN to continue.
- 2. **WAN Type**: WAN connection type of your ISP. You can click WAN Type combo button to choose a correct one from the following options:

#### **Ethernet WAN**

#### A. Static IP Address

| Internet Setup    |                   | [HELP] |
|-------------------|-------------------|--------|
| WAN Interface     | Ethernet WAN 💌    |        |
| ▶ WAN Type        | Static IP Address |        |
| WAN IP Address    |                   |        |
| ▶ WAN Subnet Mask |                   |        |
| WAN Gateway       |                   |        |
| Primary DNS       |                   |        |
| Secondary DNS     |                   |        |
| ▶ NAT disable     | Enable            |        |
|                   | Save Undo         |        |

- 1. WAN IP Address, Subnet Mask, Gateway, Primary and Secondary DNS: Enter the proper settings provided by your ISP.
- 2. **NAT disable:** The device would not send private IP to other LAN PC if you select disable.

#### **B. Dynamic IP Address**

| Internet Setup             |                      | [HELP] |
|----------------------------|----------------------|--------|
| WAN Interface              | Ethernet WAN 💌       |        |
| ▶ WAN Type                 | Dynamic IP Address 💌 |        |
| ▶ Host Name                | (optional)           |        |
| ISP registered MAC Address | Clone                |        |
| Connection Control         | Connect-on-Demand    |        |
| NAT disable                | Enable               |        |
|                            | Save Undo            |        |

- 1. Host Name: Optional, required by some ISPs, for example, @Home.
- 2. ISP registered MAC Address: Enter MAC address of your ISP. (Optional)
- 3. Connection Control: There are 3 modes to select:

**Connect-on-demand:** The device will link up with ISP when the clients send outgoing

packets.

Auto Reconnect (Always-on): The device will link with ISP until the connection is established.Manually: The device will not make the link until someone clicks the

connect-button in

the Status-page.

- 4. **NAT disable:** The device would not send private IP to other LAN PC if you select disable.
- C. PPP over Ethernet

| Internet Setup      |                   | HELP ] |
|---------------------|-------------------|--------|
| WAN Interface       | Ethernet WAN      |        |
| WAN Type            | PPP over Ethernet |        |
| PPPoE Account       |                   |        |
| PPPoE Password      |                   |        |
| Primary DNS         |                   |        |
| Secondary DNS       |                   |        |
| Connection Control  | Connect-on-Demand |        |
| Maximum Idle Time   | 600 seconds       |        |
| PPPoE Service Name  | (optional)        |        |
| Assigned IP Address | (optional)        |        |
| ▶ MTU               | 0 (0 is auto)     |        |
| NAT disable         | Enable            |        |

- PPPoE Account and Password: The account and password your ISP assigned to you. For security, this field appears blank. If you don't want to change the password, leave it blank.
- 2. Connection Control: There are 3 modes to select:

**Connect-on-demand**: The device will link up with ISP when the clients send outgoing

packets.

Auto Reconnect (Always-on): The device will link with ISP until the connection is

established.

Manually: The device will not make the link until someone clicks the

connect-button in

the Status-page.

- Maximum Idle Time: the amount of time of inactivity before disconnecting your PPPoE session. Set it to zero or enable "Auto-reconnect" to disable this feature.
- 4. **PPPoE Service Name**: Optional. Input the service name if your ISP requires it. Otherwise, leave it blank.
- 5. Assigned IP Address: It is required by some ISPs. (Optional)
- 6. **Maximum Transmission Unit (MTU):** Most ISP offers MTU value to users. The default MTU value is 0 (auto).
- 7. **NAT disable:** The device would not send private IP to other LAN PC if you select disable.

#### D. PPTP

| Internet Setup         |                    | [HELP] |
|------------------------|--------------------|--------|
| WAN Interface          | Ethernet WAN       |        |
| WAN Type               | PPTP               |        |
| ▶ IP Mode              | Dynamic IP Address |        |
| My IP Address          |                    |        |
| My Subnet Mask         |                    |        |
| Gateway IP             |                    |        |
| Server IP Address/Name |                    |        |
| PPTP Account           |                    |        |
| PPTP Password          |                    |        |
| Connection ID          | (optional)         |        |
| Maximum Idle Time      | 600 seconds        |        |
| Connection Control     | Connect-on-Demand  |        |
| MTU.                   | 0 (0 is auto)      |        |
|                        | Save Undo          |        |

- 1. **IP Mode**: Please check the IP mode your ISP assigned, and select "Static IP Address" or "Dynamic IP Address".
- 2. **My IP Address** and **My Subnet Mask**: The private IP address and subnet mask your ISP assigned to you.
- 3. Gateway IP and Server IP Address/Name: The IP address of the PPTP server and designated Gateway provided by your ISP.
- 4. PPTP Account and Password: The account and password your ISP assigned to

you. If you don't want to change the password, keep it blank.

- 5. Connection ID: Optional. Input the connection ID if your ISP requires it.
- Maximum Idle Time: the time of no activity to disconnect your PPTP session. Set it to zero or enable "Auto-reconnect" to disable this feature. If Auto-reconnect is enabled, this device will connect with ISP automatically after system is restarted or connection is dropped.
- 7. Connection Control: There are 3 modes to select:

**Connect-on-demand**: The device will link up with ISP when the clients send outgoing packets.

Auto Reconnect (Always-on): The device will link with ISP until the connection is established.

**Manually:** The device will not make the link until someone clicks the connect-button in the Status-page.

 Maximum Transmission Unit (MTU): Most ISP offers MTU value to users. The default MTU value is 0 (auto).

| Internet Setup         | [ HELF               |
|------------------------|----------------------|
| WAN Interface          | Ethernet WAN         |
| • WAN Type             | L2TP                 |
| ▶ IP Mode              | Dynamic IP Address 💉 |
| IP Address             |                      |
| Subnet Mask            |                      |
| WAN Gateway IP         |                      |
| Server IP Address/Name |                      |
| L2TP Account           |                      |
| L2TP Password          | ••••                 |
| Maximum Idle Time      | 800 seconds          |
| Connection Control     | Connect-on-Demand    |
| ▶ MTU                  | 0 (0 is auto)        |

#### E. L2TP

- 1. **IP Mode**: Please check the IP mode your ISP assigned, and select "Static IP Address" or "Dynamic IP Address".
- 2. **My IP Address** and **My Subnet Mask**: The private IP address and subnet mask your ISP assigned to you.
- 3. Gateway IP and Server IP Address/Name: The IP address of the L2TP server

and designated Gateway provided by your ISP.

- 4. **L2TP Account** and **Password**: The account and password your ISP assigned to you. If you don't want to change the password, keep it blank.
- Maximum Idle Time: The time of no activity to disconnect your L2TP session. Set it to zero or enable "Auto-reconnect" to disable this feature. If Auto-reconnect is enabled, this device will connect with ISP automatically, after system is restarted or connection is dropped.
- 6. Connection Control: There are 3 modes to select:

**Connect-on-demand**: The device will link up with ISP when the clients send outgoing packets.

Auto Reconnect (Always-on): The device will link with ISP until the connection is established.

**Manually:** The device will not make the link until someone clicks the connect-button in the Status-page.

7. **Maximum Transmission Unit (MTU)**: Most ISP offers MTU value to users. The default MTU value is 0 (auto).

| DHCP Server              | [HELP]                         |
|--------------------------|--------------------------------|
| Item                     | Setting                        |
| DHCP Server              | O Disable 📀 Enable             |
| IP Pool Starting Address | 100                            |
| IP Pool Ending Address   | 200                            |
| ▶ Lease Time             | 86400 Seconds                  |
| Domain Name              |                                |
| Save Undo More           | e>> Clients List Fixed Mapping |

### 3.1.2 DHCP Server

- 1. **DHCP Server:** Choose either **Disable** or **Enable**. If you enable the DHCP Server function, the following settings will be effective.
- 2. **IP Pool Starting/Ending Address:** Whenever there is a request, the DHCP server will automatically allocate an unused IP address from the IP address pool to the requesting computer. You must specify the starting / ending address of the IP address pool.
- 3. Lease Time: DHCP lease time to the DHCP client.

- Domain Name: Optional, this information will be passed to the clients. Press "More>>" and you can find more settings.
- Primary DNS/Secondary DNS: Optional. This feature allows you to assign a DNS Servers
- Primary WINS/Secondary WINS: Optional. This feature allows you to assign a WINS Servers
- Gateway: Optional. Gateway Address would be the IP address of an alternate Gateway. This function enables you to assign another gateway to your PC, when DHCP server offers an IP to your PC.

| DHCP Clients List | i.        |                   |       |               |        |
|-------------------|-----------|-------------------|-------|---------------|--------|
| IP Address        | Host Name | MAC Address       | Туре  | Lease<br>Time | Select |
| 192.168.123.100   | joseph    | 00-0B-6A-F4-40-D6 | Wired | 23:59:34      |        |

Press "Clients List" and the list of DHCP clients will be shown consequently.

Press "**Fixed Mapping**" and the DHCP Server will reserve the special IP for designated MAC address.

| DHCP clients select one 👽 Copy to ID 👽 |          |     |            |        |
|----------------------------------------|----------|-----|------------|--------|
| D                                      | MAC Addr | ess | IP Address | Enable |
| 1                                      |          |     |            |        |
| 2                                      |          |     |            |        |
| 3                                      |          |     |            |        |
| 4                                      |          |     |            |        |
| 5                                      |          |     |            |        |
| 6                                      |          |     |            |        |
| 7                                      |          |     |            |        |
| 8                                      |          |     |            |        |
| 9                                      |          |     |            |        |
| 10                                     |          |     |            |        |

### 3.1.3 Wireless Settings

| Wireless Setting | [ HELP ]                                                  |
|------------------|-----------------------------------------------------------|
| Item             | Setting                                                   |
| Wireless Module  | Enable      Disable                                       |
| Network ID(SSID) | default                                                   |
| SSID Broadcast   | Enable      Disable                                       |
| Channel          | 6                                                         |
| • Wireless Mode  | B/G/N mixed                                               |
| Authentication   | Auto                                                      |
| Encryption       | WEP                                                       |
| • WEP Key 1      | HEX 1234567890                                            |
| O WEP Key 2      | HEX 1234567890                                            |
| O WEP Key 3      | HEX 1234587890                                            |
| O WEP Key 4      | HEX ¥ 1234567890                                          |
|                  | Save (Undo) WDS Setting<br>WPS Setup Wireless Client List |

Wireless settings allow you to set the wireless configuration items.

- 1. Wireless Module: You can enable or disable wireless function.
- Network ID (SSID): Network ID is used for identifying the Wireless LAN (WLAN). Client stations can roam freely over this device and other Access Points that have the same Network ID. (The factory default setting is "default")
- 3. **SSID Broadcast:** The router will broadcast beacons that have some information, including SSID so that wireless clients can know how many AP devices by scanning the network. Therefore, if this setting is configured as "Disable", the wireless clients can not find the device from beacons.
- Channel: The radio channel number. The permissible channels depend on the Regulatory Domain. The factory default setting is as the following: channel 6 for North America; channel 7 for European (ETSI); channel 7 for Japan.
- 5. **Wireless Mode:** Choose "B/G mixed", "B only", "G only", "N only", "G/N mixed" or "B/G/N mixed". The factory default setting is "B/G/N mixed".
- Authentication mode: You may select one of the following authentications to secure your wireless network: Open, Shared, Auto, WPA-PSK, WPA, WPA2-PSK, WPA2, WPA-PSK/WPA2-PSK, or WPA /WPA2.

#### Open

Open system authentication simply consists of two communications. The first is an authentication request by the client that contains the station ID (typically the MAC address). This is followed by an authentication response from the AP/router containing a success or failure message. An example of when a failure may occur is if the client's MAC address is explicitly excluded in the AP/router configuration.

#### Shared

Shared key authentication relies on the fact that both stations taking part in the authentication process have the same "shared" key or passphrase. The shared key is manually set on both the client station and the AP/router. Three types of shared key authentication are available today for home or small office WLAN environments.

#### Auto

The AP will Select the Open or Shared by the client's request automatically.

#### • WPA-PSK

Select Encryption and Pre-share Key Mode If you select HEX, you have to fill in 64 hexadecimal (0, 1, 2...8, 9, A, B...F) digits. If you select ASCII, the length of pre-share key is from 8 to 63. Fill in the key, Ex 12345678

#### • WPA

Check Box was used to switch the function of the WPA. When the WPA function is enabled, the Wireless user must **authenticate** to this router first to use the Network service. RADIUS Server IP address or the 802.1X server's domain-name.

Select Encryption and RADIUS Shared Key.

If you select HEX, you have to fill in 64 hexadecimal (0, 1, 2...8, 9, A, B...F) digits. If you select ASCII, the length of pre-share key is from 8 to 63.

Key value shared by the RADIUS server and this router. This key value is consistent with the key value in the RADIUS server.

#### WPA2-PSK

WPA2-PSK user AES and TKIP for Same the encryption, the others are same as the WPA2-PSK.

• WPA-PSK/WPA2-PSK

Another encryption options for WPA-PSK-TKIP and WPA2-PSK-AES, the others are same as the WPA-PSK.

#### • WPA/WPA2

Another encryption options for WPA-TKIP and WPA2-AES, the others are same the WPA.

Press "WDS Setting" and It allows PC to get connected to wireless network within the area.

| WDS Setting       |                    |
|-------------------|--------------------|
| Item              | Setting            |
| Wireless Bridging | O Enable   Disable |
| Remote AP MAC 1   |                    |
| Remote AP MAC 2   |                    |
| Remote AP MAC 3   |                    |
| Remote AP MAC 4   |                    |
| Encryption type   | WEP 💌              |
| Encryption key    |                    |
|                   | Save Undo Back     |

- 1. Wireless Bridging: You could enable this function by selecting "Enable".
- 2. Remote AP MAC 1~Remote AP MAC 2: Enter the wireless MAC into the blank.
- 3. **Encryption type:** Select the appropriate category. Once you set up that type of encryption, second LAN PC must enter the same encryption type as the first one.
- 4. **Encryption key:** Set up encryption key based on the rule of encryption type. Once you set up encryption, second LAN PC must enter the same encryption type as the first one.

Press "**WPS Setup**", you can configure and enable the easy setup feature WPS (Wi-Fi Protection Setup) for your wireless network.

| Item          | Setting                   |  |
|---------------|---------------------------|--|
| • WPS         | Enable      Disable       |  |
| AP PIN        | 22192677 Generate New PIN |  |
| Config Mode   | Registrar 🗸               |  |
| Config Status | CONFIGURED Release        |  |
| Config Method | Push Button 😒             |  |
| WPS status    | NOUSED                    |  |

- 1. **WPS:**.You can enable this function by selecting "Enable". WPS offers a safe and easy way to allow the wireless clients connected to your wireless network.
- 2. **AP PIN**: You can press Generate New Pin to get an AP PIN.
- 3. Config Mode: Select your config Mode from "Registrar" or "Enrollee".
- 4. **Config Status**: It shows the status of your configuration.
- 5. **Config Method**: You can select the Config Method here from "Pin Code" or "Push Button".
- 6. **WPS status**: According to your setting, the status will show "Start Process" or "No used".

Press "Wireless Clients List" and the list of wireless clients will be shown consequently.

| Wireless Clients List |              |  |
|-----------------------|--------------|--|
| ID                    | MAC Address  |  |
|                       | Back Refresh |  |

### 3.1.4 Change Password

| Item         | Setting |  |
|--------------|---------|--|
| Old Password |         |  |
| New Password |         |  |
| Reconfirm    |         |  |

You can change the System Password here. We **strongly** recommend you to change the system password for security reason. Click on "Save" to store your settings or click "Undo" to give up the changes.

### **3.2. NAS Configuration**

### 3.2.1. Disk Utility

#### 1. Format

This utility would format the certain partition.

Please be noted! This action will clear all your data in this partition. You will not be able to recover it any more.

| Disk Distribution           |                                |          |           |
|-----------------------------|--------------------------------|----------|-----------|
| Disk Total Capacity = 7     | 628 MB                         |          |           |
| Partition                   | Free(MB)                       | Used(MB) | Total(MB) |
| 1 [FAT32]                   | 841                            | 6786     | 7628      |
| *Warning! Formatting will e | rase all data on this partitic | on.      |           |
|                             | Format                         | Check    |           |

#### 2. Check

This utility could help you check the partition, find the lost files, try to fix some problems.

### 3.2.2. File Sharing

### 3.2.2.1. Basic Setting

| Item           | Settin       |
|----------------|--------------|
| Computer Name  | NAS          |
| • WorkGroup    | WORKGROUP    |
| Server Comment | samba server |

These settings are for Samba Server (Windows Network Neighbors).

- 1. Computer Name
- The name that is showed on the windows network neighbors search result.
- 2. WorkGroup

This name MUST be the same as your computer, or you could not search this device via windows.

3. Server Comment

Just a comment for recognize.

### 3.2.2.2. FTP Service

| Item                      | Setting            |
|---------------------------|--------------------|
| FTP                       | ● Enable ○ Disable |
| FTP Port                  | 21                 |
| FTP Max Connection per IP | 2 🗸                |
| FTP MAX Clients           | 5 💌                |
| Client Support UTF8       | O Yes              |
| Codepage                  | Arabic(CP864)      |

These settings are for FTP service.

#### 1. FTP Port:

The default port is 21, but sometimes you might want to hide your FTP service by changing it. We have the ability to receive the request on non-standard FTP port, but please be noted, some NAT router could not support non-standard FTP port, that means some of your clients might have to use passive mode to get file.

#### 2. Client Support UTF8:

This option is used when your FTP client could support UTF8. Usually, the default value "No" is okay for most clients.

#### 3. Codepage:

Please set correct value to suit your language.

### **3.2.3.** Access Control

| Item           | Setting                 |
|----------------|-------------------------|
| Security Level |                         |
|                | Save User Configuration |

The default setting is "Guest mode", all clients could access as anonymous users.

If you want to control the permission, change to "Authorization mode" and save it, then go to "User Configuration".

### **3.2.3.1.** User Configuration

|         | Item     | Setting         |        |
|---------|----------|-----------------|--------|
| User Na | me       | (Max. 20 users) |        |
| Passwor | d        |                 | 1.1    |
| ID      | Username | Password        | Select |

In this page, you can manage the user account.

Key in the user name and password then press "Add" could let you add a new user. If you want to delete an account, select it and click "Delete" button.

### 3.2.4. iTunes Server

| Item            | Setting            |
|-----------------|--------------------|
| Service         | ◯ Enable ⊙ Disable |
| Service Name    |                    |
| Service Port    | 3689               |
| Access Password |                    |

This function could enable the built-in iTunes Server to support iTunes which is a media player released by Apple.

1. Server Name:

The name of this server, it will be shown on the iTunes.

- 2. Service Port: The TCP port for WEB management interface, for example, if the default value is 3689, then your iTunes server URL will be http://This\_Device\_IP:3689
- Access Password: The password for iTunes Server WEB management interface.

### 3.3. Download Assistant

### 3.3.1. FTP

If you want to download something from a FTP site regularly but you don't want to spend time on remembering doing this, this FTP download assistant could help you.

| Download Assistant - FTP  |                                                    |
|---------------------------|----------------------------------------------------|
| Item                      | Setting                                            |
| Download Type             | ● FTP ◎ HTTP ◎ BT ◎ aMule                          |
| Job Name                  |                                                    |
| ▶ URL                     | Port 21                                            |
| Save To                   | /C/Downloads/FTP                                   |
| Login method              | Anonymous  Account                                 |
| ▶ Username                |                                                    |
| Password                  |                                                    |
| Start Time                | 💿 Schedule 🖲 At Once                               |
| Time                      | 2010 v/Sep v/13 v - 14 v: 26 v                     |
| *When you use the downloa | d service of FTP, HTTP, BT, or aMule, please check |
| if these files            | s you downloaded are legal or not.                 |
|                           |                                                    |
| E-mail Aler               | t Configuration Save Undo                          |

#### 1. Job Name:

It's for you to remember the job easily, and the device would use this name to info you when the job is done.

#### 2. URL:

The URL for the file you want to download. You have to use this format: IP/path/file, you don't have to add protocol part such like "ftp://".

3. Save To:

The destination path on USB disk that you want to save files. Default value is /C/Download/FTP

4. Login method:

Anonymous, you can access this site without any authentication Account, you have to enter the username and password to login.

#### 5. Start Time:

Schedule: this device will start FTP download on the time that you specified. The schedule job that is saved could be check on Status page by selecting "View Scheduled Download Status".

At Once: the FTP download would be started immediately.

### 3.3.2. HTTP

| Download Assistant - HTTP |                                                                                          |
|---------------------------|------------------------------------------------------------------------------------------|
| Item                      | Setting                                                                                  |
| Download Type             | © FTP ◉ HTTP ◎ BT ◎ aMule                                                                |
| Job Name                  |                                                                                          |
| ▶ URL                     |                                                                                          |
| ▶ Save To                 | /C/Downloads/HTTP                                                                        |
| Start Time                | 💿 Schedule 🖲 At Once                                                                     |
| Time                      | 2010 v/Sep v/13 v - 14 v: 46 v                                                           |
|                           | d service of FTP, HTTP, BT, or aMule, please check<br>s you downloaded are legal or not. |
| E-mail Aler               | t Configuration Save Undo                                                                |

1. Job Name:

It's for you to remember the job easily, and the device would use this name to info you when the job is done.

2. URL:

The URL for the file you want to download. You have to use this format: IP/path/file, you don't have to add protocol part such like "http://".

3. Save To:

The destination path on USB disk that you want to save files. Default value is /C/Download/HTTP  $% \left( \frac{1}{2}\right) =0$ 

4. Start Time:

Schedule: this device will start FTP download on the time that you specified. The schedule job that is saved could be check on Status page by selecting "View Scheduled Download Status".

At Once: the FTP download would be started immediately.

### 3.3.3. BT (Bit Torrent)

| Item                           | Setting                                             |               |                  |
|--------------------------------|-----------------------------------------------------|---------------|------------------|
| Download Type                  | ○FTP ○HTTP ⊙BT ◎ aMule                              |               |                  |
|                                |                                                     |               |                  |
| Open Remove Pause Resur        | me Pause All Resume All                             | <u>Filter</u> | <u>Inspector</u> |
| <u>Open Remove Pause Resur</u> | <u>me <sup> </sup> Pause All</u> <u>Resume Al</u> l |               | Inspector        |

#### Start BT download 3.3.3.1.

First, you have to get a seed file, which we called "torrent". Then click the "Open" link on UI, it would pop up a sub menu to let you upload. Or, if your torrent file could be download from network, you could just enter a URL.

| Download Assistant - BitTo | orrent         |                                                                    |               |                       |
|----------------------------|----------------|--------------------------------------------------------------------|---------------|-----------------------|
| Item                       |                | Setting                                                            |               |                       |
| Download Type              |                | ○FTP ○HTTP ⓒ BT ◎ aM                                               | ule           |                       |
| Open Remove Paus           | <u>e Resun</u> | ne Pause All <u>Resume Al</u> l                                    | <u>Filter</u> | Inspector             |
| 0 DøD<br>AD Down           |                | Forrent Files<br>ect a torrent file to upload:<br>I URL:<br>Cancel |               | s 🕇 0 bytes/s<br>Iter |

## 3.3.3.2. BT download status

After you upload the torrent, download job would be started immediately. The device could support 3 concurrent download jobs, other jobs would wait in job queue. If one of the three running job is done, the next new job would be started. At this page, you could see the download process and the bandwidth.

| Open            | Remove                 | 1.00                | Pause | Resume | 1 | Pause All | Resume All                    |                              | Filter        | Inspector    |
|-----------------|------------------------|---------------------|-------|--------|---|-----------|-------------------------------|------------------------------|---------------|--------------|
| Transfers       |                        |                     |       |        |   | _         |                               |                              | <br>42.6 KB/s | 1 244.8 KB/s |
| All             |                        |                     |       |        |   |           |                               |                              |               |              |
| ulia            |                        |                     |       |        |   |           |                               |                              |               |              |
| 6.8 MB of 178.1 | MB (48.71%) - 27 min 3 | 7 seconds remaining |       |        |   | -         |                               |                              |               |              |
|                 |                        |                     |       |        |   | DOWNLO    | ADING from 26 of 34 peers - D | DL: 42.6 KB/s UL: 244.8 KB/s |               | 0            |
| F • ]           |                        |                     |       |        |   |           |                               |                              |               |              |
| _               |                        |                     |       |        |   |           |                               |                              |               |              |
|                 |                        |                     |       |        |   |           |                               |                              |               |              |
|                 |                        |                     |       |        |   |           |                               |                              |               |              |
|                 |                        |                     |       |        |   |           |                               |                              |               |              |
|                 |                        |                     |       |        |   |           |                               |                              |               |              |
|                 |                        |                     |       |        |   |           |                               |                              |               |              |
|                 |                        |                     |       |        |   |           |                               |                              |               |              |
|                 |                        |                     |       |        |   |           |                               |                              |               |              |
|                 |                        |                     |       |        |   |           |                               |                              |               |              |
|                 |                        |                     |       |        |   |           |                               |                              |               |              |
|                 |                        |                     |       |        |   |           |                               |                              |               |              |
|                 |                        |                     |       |        |   |           |                               |                              |               |              |
|                 |                        |                     |       |        |   |           |                               |                              |               |              |
|                 |                        |                     |       |        |   |           |                               |                              |               |              |
|                 |                        |                     |       |        |   |           |                               |                              |               |              |
|                 |                        |                     |       |        |   |           |                               |                              |               |              |
|                 |                        |                     |       |        |   |           |                               |                              |               |              |
|                 |                        |                     |       |        |   |           |                               |                              |               |              |
|                 |                        |                     |       |        |   |           |                               |                              |               |              |
|                 |                        |                     |       |        |   |           |                               |                              |               |              |
|                 |                        |                     |       |        |   |           |                               |                              |               |              |
|                 |                        |                     |       |        |   |           |                               |                              |               |              |
|                 |                        |                     |       |        |   |           |                               |                              |               |              |
|                 |                        |                     |       |        |   |           |                               |                              |               |              |
|                 |                        |                     |       |        |   |           |                               |                              |               |              |
|                 |                        |                     |       |        |   |           |                               |                              |               |              |
|                 |                        |                     |       |        |   |           |                               |                              |               |              |
|                 |                        |                     |       |        |   |           |                               |                              |               |              |

#### 3.3.3.3. Stop, Resume and Remove seed

Select any job on the list, and click right button of mouse, you could see a menu with several actions you could do.

You could Stop (Pause), Resume, or Remove a job with this sub menu. Download Assistant - BitTorrent

| Open               | Remove                 |                | Pause           | Resume         | 1.1 |
|--------------------|------------------------|----------------|-----------------|----------------|-----|
| 1 Transfers        |                        |                |                 |                |     |
| All                |                        |                |                 |                |     |
| Julia              |                        |                |                 |                |     |
| 25.4 MB of 178.1 M | 1B (14.24%) - remainir | ig tim∈<br>Pai | use Selected    |                |     |
|                    |                        | Re             | sume Selected   |                |     |
| •                  |                        |                |                 |                |     |
| <u>*</u>           |                        | Re             | move From Lis   | :t             |     |
|                    |                        | Tra            | ash Data & Rer  | nove From List |     |
|                    |                        |                |                 |                |     |
|                    |                        | Vei            | rify Local Data |                |     |
|                    |                        |                |                 |                |     |
|                    |                        | Sh             | ow Inspector    |                |     |
|                    |                        |                |                 |                |     |
|                    |                        |                | lect All        |                |     |
|                    |                        | De             | select All      |                |     |

| File name<br>EatPray and Love avi<br>Come Reza Ama (EatPray Love) 2010. TS. SPANISH XVID-<br>IDX. avi<br>EAT_PRAY_LOVE. avi | Size<br>795.34<br>mb                      | O     O     O |                   | Progress | 0(0)       | sStatus Priorit<br>Waiting High<br>Waiting High<br>Waiting Libe |
|----------------------------------------------------------------------------------------------------|-------------------------------------------|----------------------------------------------------------------------------------------------------|-------------------|----------|------------|-----------------------------------------------------------------|
| Eat Pray and Love.avi<br>Come.Reza.Ama.(Eat.Pray.Love).2010.TS.SPANISH.XVID-<br>DX.avi                                      | Size<br>795.34<br>mb<br>1.36 gb<br>699.76 | DOWNLO<br>Completed<br>0 b (0.00%)<br>0 b (0.00%)                                                                                                    | Download<br>speed | Progress | 0(0)       | Waiting High<br>(auto)<br>Waiting High<br>(auto)                |
| Eat Pray and Love.avi<br>Come.Reza.Ama.(Eat.Pray.Love).2010.TS.SPANISH.XVID-<br>DX.avi                                      | 795.34<br>mb<br>1.36 gb<br>699.76         | 0 b (0.00%)<br>0 b (0.00%)                                                                                                    | speed<br>-        | Progress | 0(0)       | Waiting High<br>(auto)<br>Waiting High<br>(auto)                |
| Come.Reza.Ama.(Eat.Pray.Love).2010.TS.SPANISH.XViD-<br>"DX.avi                                                              | mb<br>1.36 gb<br>699.76                   | 0 b (0.00%)                                                                                                    |                   |          | 0(0)       | Waiting (auto)<br>Waiting High<br>(auto)                        |
|                                                                                                    | 699.76                                    |                                                                                                    |                   |          | (1, 2)     | (auto)                                                          |
|                                                                                                    | 699.76<br>mb                              | 0 b (0.00%)                                                                                                    | -                 |          |            |                                                                 |
|                                                                                                    |                                           |                                                                                                    |                   |          | 0(0)       | Waiting High (auto)                                             |
|                                                                                                    |                                           | and and a second                                                                                                    | mmmmm             |          | manner     | manne                                                           |
|                                                                                                    |                                           |                                                                                                    |                   |          |            |                                                                 |
|                                                                                                    |                                           |                                                                                                    |                   |          |            |                                                                 |
|                                                                                                    |                                           |                                                                                                    |                   |          |            |                                                                 |
|                                                                                                    |                                           |                                                                                                    |                   |          |            |                                                                 |
|                                                                                                    |                                           |                                                                                                    |                   |          |            |                                                                 |
|                                                                                                    |                                           |                                                                                                    |                   |          |            |                                                                 |
|                                                                                                    |                                           |                                                                                                    |                   |          |            |                                                                 |
|                                                                                                    |                                           | 1. 1. 1. 1. 1. 1. 1. 1.                                                                                                    | 112111121111      |          |            |                                                                 |
|                                                                                                    |                                           |                                                                                                    |                   |          |            |                                                                 |
| an an an an an an an an an an an an an a                                                                                    |                                           |                                                                                                    |                   |          |            |                                                                 |
|                                                                                                    |                                           | 1 1 1 1 1 1 1 1 1                                                                                                    |                   |          |            |                                                                 |
|                                                                                                    |                                           |                                                                                                    |                   |          |            |                                                                 |
|                                                                                                    |                                           |                                                                                                    |                   |          |            |                                                                 |
|                                                                                                    |                                           |                                                                                                    |                   |          |            |                                                                 |
|                                                                                                    |                                           |                                                                                                    |                   |          | 1111111111 |                                                                 |
|                                                                                                    |                                           |                                                                                                    |                   |          |            |                                                                 |
|                                                                                                    |                                           |                                                                                                    |                   |          |            |                                                                 |
|                                                                                                    |                                           |                                                                                                    |                   |          |            |                                                                 |
|                                                                                                    |                                           |                                                                                                    |                   |          |            |                                                                 |
|                                                                                                    |                                           |                                                                                                    |                   |          |            |                                                                 |
|                                                                                                    |                                           |                                                                                                    |                   |          |            |                                                                 |
|                                                                                                    |                                           |                                                                                                    |                   |          |            |                                                                 |
|                                                                                                    |                                           |                                                                                                    |                   |          |            |                                                                 |
|                                                                                                    |                                           |                                                                                                    |                   |          |            |                                                                 |
|                                                                                                    |                                           |                                                                                                    |                   |          |            |                                                                 |
|                                                                                                    |                                           |                                                                                                    |                   |          |            |                                                                 |
|                                                                                                    |                                           |                                                                                                    |                   |          |            |                                                                 |

# 3.3.4. Download Status

| Download Status - Job List                                                     |
|--------------------------------------------------------------------------------|
| There are 0 download jobs in the list.  View Running (0 Jobs)  Download Status |
| Page 1                                                                         |
| Type Name Status                                                               |
| Pause Delete Resume Start Now                                                  |
| Refresh                                                                        |

At this page, you could check the download jobs of HTTP and FTP.

# 3.3.5. How to access data on the NAS?

### 3.3.5.1. Windows User

#### 3.3.5.1.1. By network place

Then start your "file manager", type the IP with "\\" on the beginning, as follow picture shown. Then press enter.

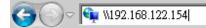

You could find a folder named "Storage". It is what you are looking for.

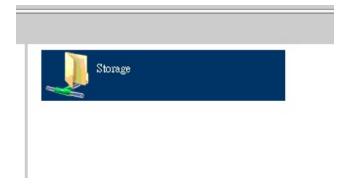

# 3.3.5.1.2. By Web HDD

This Web HDD can allow you to enter HDD by web UI, and also can allow you to let 'guest' to enter the 'public' area only.

| UVeb HDD                 |                       |
|--------------------------|-----------------------|
| You can download /uple   | oad files on Web HDD. |
| Back Current location: / | 1                     |
| Downloads                |                       |
| C rp11                   |                       |
| C recycler               |                       |
| Cana Rina                |                       |
| Public                   |                       |

# 3.3.5.2. Unix User

We do not provide NFS support, so the only way for UNIX to get files is FTP. Use your FTP client to connect the FTP server.

# 3.4. Forwarding Rules

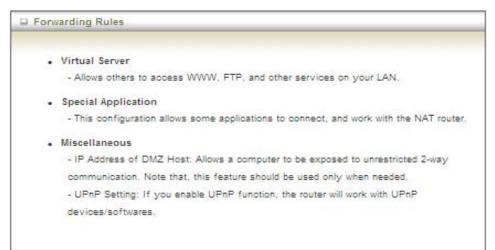

#### 3.4.1. Virtual Server

This product's NAT firewall filters out unrecognized packets to protect your Intranet, so all hosts behind this product are invisible to the outside world. If you wish, you can make some of them accessible by enabling the Virtual Server Mapping.

A virtual server is defined as a Service Port, and all requests to this port will be

redirected to the computer specified by the **Server IP. Virtual Server** can work with **Scheduling Rules**, and give user more flexibility on Access control. For the details, please refer to **Scheduling Rule**.

|            | Well known servio | es - select one | ~    | Copy to | D 💌                 |
|------------|-------------------|-----------------|------|---------|---------------------|
| ID         | Service Ports     | Serve           | r IP | Enable  | Use Rule#           |
| <b>1</b> 2 |                   |                 |      |         | (0) Always          |
| 2          |                   |                 |      |         | (0) Always          |
| 3          |                   |                 |      |         | (0) Always 🎽        |
| 4          |                   |                 |      |         | (0) Always          |
| 5          |                   |                 | 5    |         | (0) Always          |
| 6          |                   |                 |      |         | (0) Always          |
| 7          |                   |                 | 2    |         | (0) Always          |
| 8          |                   |                 |      |         | (0) Always 💙        |
| 9          |                   |                 | 10   |         | (0) Always          |
| 10         | 200               |                 |      |         | Destroy Parmer 1976 |

For example, if you have an FTP server (port 21) at 192.168.123.1, a Web server (port 80) at 192.168.123.2, and a VPN server at 192.168.123.6, then you need to specify the following virtual server mapping table:

| Service Port | Server IP     | Enable |  |
|--------------|---------------|--------|--|
| 21           | 192.168.123.1 | V      |  |
| 80           | 192.168.123.2 | V      |  |
| 1723         | 192.168.123.6 | V      |  |

Afterwards, click on "Save" to store your settings or click "Undo" to give up the changes.

#### 3.4.2. Special AP

Some applications require multiple connections, like Internet games, Video conferencing, Internet telephony, etc. Because of the firewall function, these applications cannot work with a pure NAT router. **The Special Applications** feature allows some of these applications to work with this product. If the mechanism of Special Applications fails to make an application work, try setting your computer as

the DMZ host instead.

|    | Popular applications | select one 💟 Copy to ID 🖌 | I.     |
|----|----------------------|---------------------------|--------|
| ID | Trigger              | Incoming Ports            | Enable |
| 1  |                      |                           |        |
| 2  |                      |                           |        |
| 3  |                      |                           |        |
| 4  |                      |                           |        |
| 5  |                      |                           |        |
| 6  |                      |                           |        |
| 7  |                      |                           |        |
| 8  |                      |                           |        |

This device provides some predefined settings. Select your application and click "**Copy to**" to add the predefined setting to your list.

- 1. **Trigger:** The outbound port number issued by the application.
- 2. **Incoming Ports**: When the trigger packet is detected, the inbound packets sent to the specified port numbers are allowed to pass through the firewall.

Afterwards, Click on "Save" to store your settings or click "Undo" to give up the changes.

#### 3.4.3.Miscellaneous

| Item                   | Setting | Enable |
|------------------------|---------|--------|
| IP Address of DMZ Host |         |        |
| UPnP setting           |         |        |

#### 1. IP Address of DMZ Host

DMZ (Demilitarized Zone) Host is a host without the protection of firewall. It allows a computer to be exposed to unrestricted 2-way communication for Internet games, Video conferencing, Internet telephony and other special applications.

#### 2. UPnP Setting

The device supports the UPnP function. If the OS of your client computer supports

this function, and you enabled it, like Windows XP, you can see the following icon when the client computer gets IP from the device.

Afterwards, click on "Save" to store your settings or click "Undo" to give up the changes.

# 3.4.4. Security Setting

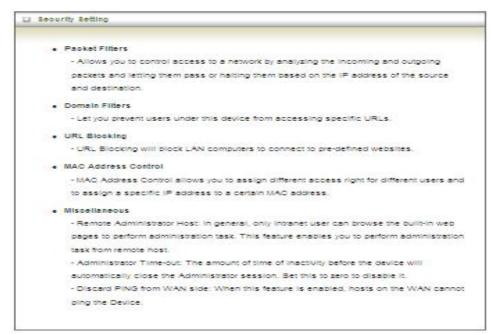

#### **3.4.4.1.** Packet Filters

Packet Filter includes both outbound filter and inbound filter. And they have same way to setting. It enables you to control what packets are allowed to pass the router. Outbound filter applies on all outbound packets. However, inbound filter applies on packets that destined to Virtual Servers or DMZ host only. You can select one of the

two filtering policies:

- 1. Allow all to pass except those match the specified rules.
- 2. Deny all to pass except those match the specified rules.

| Setting    |        |                      | Item                                                     |                 |                          |
|------------|--------|----------------------|----------------------------------------------------------|-----------------|--------------------------|
|            |        | Enable               |                                                          | itboundPacket F | <ul> <li>Outt</li> </ul> |
|            |        |                      | If to pass except those ma<br>ill to pass except those m |                 | _                        |
| Use rule#  | Enable | stination IP : Ports | urce IP                                                  | Sour            | D                        |
| (0) Always |        | :                    |                                                          |                 | 1                        |
| (0) Always |        |                      |                                                          |                 | 2                        |
| (0) Always |        |                      |                                                          |                 | 3                        |
| (0) Always |        |                      |                                                          |                 | 4                        |
| (0) Always |        |                      |                                                          |                 | 5                        |
| (0) Always |        | -                    |                                                          |                 | 6                        |
| (0) Always |        | -                    |                                                          |                 | 7                        |
| (0) Always |        |                      |                                                          |                 | 8                        |

You can specify 8 rules for each direction: inbound or outbound. For each rule, you can define the following:

- Source IP address
- Source port
- Destination IP address
- Destination port
- Protocol: TCP or UDP or both.
- Use Rule#

For source or destination IP address, you can define a single IP address (4.3.2.1) or a range of IP addresses (4.3.2.1-4.3.2.254). An empty implies all IP addresses.

For source or destination port, you can define a single port (80) or a range of ports (1000-1999). Add prefix "T" or "U" to specify TCP or UDP protocol. For example, T80, U53, U2000-2999, No prefix indicates both TCP and UDP are defined. An empty implies all port addresses. Packet Filter can work with **Scheduling Rules**, and give user more flexibility on Access control. For Detail, please refer to **Scheduling Rule**. Each rule can be enabled or disabled individually.

Afterwards, click on "Save" to store your settings or click "Undo" to give up the changes.

#### **3.4.4.2.** Domain Filters

| Domai     |                      |        |            | [ HELF |
|-----------|----------------------|--------|------------|--------|
|           | Item Setting         |        |            |        |
| Domain    | Filter               | Enable |            |        |
| Log DN    | IS Query             | Enable |            |        |
| Privilege | e IP Addresses Range | From   |            |        |
| D         | Domain Suff          | xï     | Action     | Enable |
| 1         |                      |        | Drop 🗆 Log |        |
| 2         |                      |        | Drop 🗖 Log |        |
| з         |                      |        | Drop 🗆 Log |        |
| 4         |                      |        | Drop 🗆 Log |        |
| 5         |                      |        | Drop 🗆 Log |        |
| 8         |                      |        | Drop 🗖 Log |        |
| 7         |                      |        | Drop 🗆 Log |        |
| s         |                      |        | Drop 🗖 Log |        |
| 9         |                      |        | Drop 🗖 Log |        |
| 10        | * (all others        | )      | Drop Log   |        |

Domain Filter prevents users under this device from accessing specific URLs.

- 1. Domain Filter: Check if you want to enable Domain Filter.
- 2. Log DNS Query: Check if you want to log the action when someone accesses the specific URLs.
- 3. **Privilege IP Address Range**: Setting a group of hosts and privilege these hosts to access network without restriction.
- 4. Domain Suffix: A suffix of URL can be restricted, for example, ".com", "xxx.com".
- 5. Action: When someone is accessing the URL met the domain-suffix, what kind of action you want.

Check "Drop" to block the access. Check "Log" to log these access.

6. Enable: Check to enable each rule.

Afterwards, click on "Save" to store your settings or click "Undo" to give up the changes.

#### **3.4.4.3.** URL Blocking

**URL Blocking** will block LAN computers to connect with pre-define Websites. The major difference between "Domain filter" and "URL Blocking" is Domain filter requires user to input suffix (like .com or .org, etc), while URL Blocking requires user to input a keyword only. In other words, Domain filter can block specific website, while URL Blocking can block hundreds of websites by simply a keyword.

| URL Bloc   | king |             | [ HELP |
|------------|------|-------------|--------|
|            | Item | Set         | ting   |
| URL Blocki | ing  | Enable      |        |
| ID         |      | URL         | Enable |
| 1          |      |             |        |
| 2          | -    |             |        |
| 3          |      |             |        |
| 4          | -    |             |        |
| 5          |      |             |        |
| 8          | -    |             |        |
| 7          |      |             |        |
| 8          |      |             |        |
| 9          |      |             |        |
| 10         |      |             |        |
|            |      | (Save) Undo |        |

- 1. URL Blocking: Check if you want to enable URL Blocking.
- URL: If any part of the Website's URL matches the pre-defined word, the connection will be blocked.
   For example, you can use pre-defined word "sex" to block all websites if their URLs contain pre-defined word "sex".
- 3. Enable: Check to enable each rule.

Afterwards, click on "Save" to store your settings or click "Undo" to give up the changes.

#### **3.4.4.4.** MAC Control

MAC Address Control allows you to assign different access right for different users and to assign a specific IP address to a certain MAC address.

|       | Item            |                                                                                                    | Setting                                                       |                 |     |
|-------|-----------------|----------------------------------------------------------------------------------------------------|---------------------------------------------------------------|-----------------|-----|
| MAC A | Address Control | Enable                                                                                                    |                                                               |                 |     |
| Con   | nection control | provide the second second seco | ts with C checked can connect t<br>IAC addresses to connect.  | to this device; | and |
| Asso  | ciation control | the second second second second second second second second second second second second second second second se                                                                                                    | hecked can associate to the wir<br>AC addresses to associate. | eless LAN; and  | E.  |
|       |                 |                                                                                                    |                                                               |                 |     |
|       | DHCP di         | ents select one                                                                                                    | Copy to ID                                                    |                 |     |
| D     | 1944            | ents select one                                                                                                    | IP Address                                                    |                 | A   |
| D 1   | 1944            |                                                                                                    |                                                               |                 | A   |
| 1     | 1944            |                                                                                                    |                                                               | c               |     |
| 1     | 1944            |                                                                                                    |                                                               | c               |     |
| -     | 1944            |                                                                                                    |                                                               | C               |     |

- 1. **MAC Address Control**: Check "Enable" to enable the "MAC Address Control". All of the settings in this page will take effect only when "Enable" is checked.
- 2. Connection control: Check "Connection control" to enable the controlling of which wired and wireless clients can connect with this device. If a client is denied to connect with this device, it means the client can't access to the Internet either. Choose "allow" or "deny" to allow or deny the clients, whose MAC addresses are not in the "Control table" (please see below), to connect with this device.
- 3. Association control: Check "Association control" to enable the controlling of which wireless client can associate to the wireless LAN. If a client is denied to associate to the wireless LAN, it means the client can't send or receive any data via this device. Choose "allow" or "deny" to allow or deny the clients, whose MAC addresses are not in the "Control table", to associate to the wireless LAN. Afterwards, click on "Save" to store your settings or click "Undo" to give up the

changes.

#### **3.4.4.5.** Miscellaneous

| Miscellaneous Items                            |                            | [HELP] |
|------------------------------------------------|----------------------------|--------|
| Item                                           | Setting                    | Enable |
| <ul> <li>Administrator Time-out</li> </ul>     | 300 seconds (0 to disable) |        |
| • Remote Administrator Host : Port             |                            |        |
| <ul> <li>Discard PING from WAN side</li> </ul> |                            |        |
| <ul> <li>DoS Attack Detection</li> </ul>       |                            |        |
| [                                              | Save Undo                  |        |

1. Administrator Time-out: The time of no activity to logout automatically, you may set it to zero to disable this feature.

#### 2. Remote Administrator Host/Port

In general, only Internet user can browse the built-in web pages to perform administration task. This feature enables you to perform administration task from remote host. If this feature is enabled, only the specified IP address can perform remote administration. If the specified IP address is 0.0.0.0, any host can connect with this product to perform administration task. You can use subnet mask bits "/nn" notation to specified a group of trusted IP addresses for example, "10.1.2.0/24".

NOTE: When Remote Administration is enabled, the web server port will be shifted to 80. You can change web server port to other port, too.

- 3. **Discard PING from WAN side**: When this feature is enabled, any host on the WAN cannot ping this product.
- 4. **DoS Attack Detection**: When this feature is enabled, the router will detect and log the DoS attack coming from the Internet. Currently, the router can detect the following DoS attack: SYN Attack, WinNuke, Port Scan, Ping of Death, Land Attack etc.

Afterwards, click on "Save" to store your settings or click "Undo" to give up the changes.

## 3.4.5. Advanced Setting

#### Advanced Setting

#### System Log

- Send system log to a dedicated host or email to specific receipts.

#### Dynamic DN

 To host your server on a changing IP address, you have to use dynamic domain name service (DDNS).

#### QoSRule

- Quality of Service can provide different priority to different users or data flows, or guarantee a certain level of performance.

\$NMP

 Gives a user the capability to remotely manage a computer network by polling and setting terminal values and monitoring network events.

#### Routing

 - if you have more than one routers and subnets, you may want to enable routing table to allow packets to find proper routing path and allow different subnets to communicate with each other.

System Time

- Allow you to set device time manually or consult network time from NTP server.

Schedule Rule

- Apply schedule rules to Packet Filters and Virtual Server.

#### **3.4.5.1.** System Log

| System Log                                 |                                | [HELP] |
|--------------------------------------------|--------------------------------|--------|
| Item                                       | Setting                        | Enable |
| IP address for syslogd                     |                                |        |
| <ul> <li>Setting of Email alert</li> </ul> |                                |        |
| <ul> <li>SMTP Server : port</li> </ul>     | :                              |        |
| SMTP Username                              |                                |        |
| SMTP Password                              |                                |        |
| <ul> <li>E-mail addresses</li> </ul>       |                                |        |
| <ul> <li>E-mail subject</li> </ul>         |                                |        |
| View L                                     | Save Undo<br>.og Email Log Now |        |

This page supports two methods to export system logs to specific destination by means of syslog (UDP) and SMTP(TCP). The items you have to setup include:

- 1. **IP Address for Syslog**: Host IP of destination where syslog will be sent to. Check **Enable** to enable this function.
- 2. Setting of Email alert: Check if you want to enable Email alert (send syslog via

email).

- SMTP Server: Port: Input the SMTP server IP and port, which are connected with '.'. If you do not specify port number, the default value is 25. For example, "mail.your\_url.com" or "192.168.1.100:26".
- 4. SMTP Username: Enter the Username offered by your ISP.
- 5. SMTP Password: Enter the User name offered by your ISP.
- 6. **E-mail Addresses:** The recipients are the ones who will receive these logs. You can assign more than 1 recipient, using ';' or ',' to separate these email addresses.
- 7. E-mail Subject: The subject of email alert is optional.

Afterwards, click on "Save" to store your settings or click "Undo" to give up the changes.

#### 3.4.5.2. Dynamic DNS

To host your server on a changing IP address, you have to use dynamic domain name service (DDNS). Therefore, anyone wishing to reach your host only needs to know the name of it. Dynamic DNS will map the name of your host to your current IP address, which changes each time you connect your Internet service provider.

Before you enable **Dynamic DNS**, you need to register an account on one of these Dynamic DNS servers that we list in **Provider** field.

| Dynamic DNS       |                     |
|-------------------|---------------------|
| Item              | Setting             |
| DDNS              | ⊙ Disable ○ Enable  |
| Provider          | DynDNS.org(Dynamic) |
| Host Name         |                     |
| Username / E-mail |                     |
| Password / Key    |                     |
|                   | Save Undo           |

- 1. **DDNS:** Select enable if you would like to trigger this function.
- 2. **Provider:** The DDNS provider supports service for you to bind your IP(even private IP) with a certain Domain name. You could choose your favorite provider.
- 3. **Host Name:** Register a domain name to the DDNS provider. The fully domain name is concatenated with hostname(you specify) and a suffix(DDNS provider specifies).
- 4. Username/E-mail: Input username or E-mail based on the DDNS provider you

select.

5. Password/Key: Input password or key based on the DDNS provider you select.

Afterwards, click on "Save" to store your settings or click "Undo" to give up the changes.

#### 3.4.5.3. QoS

**QoS** provide different priority to different users or data flows, or guarantee a certain level of performance.

|       | Item              |                   | Setting           |          |              |
|-------|-------------------|-------------------|-------------------|----------|--------------|
| QoS C | Control           | Enable            |                   |          |              |
| Bandv | vidth of Upstream |                   | kbps (Kilobits pe | r second | )            |
| ID    | Local IP : Ports  | Remote IP : Ports | QoS Priority      | Enable   | Use Rule#    |
| 1     |                   |                   | High 🔽            |          | (0) Always 🗸 |
| 2     |                   |                   | High 🗸            |          | (0) Always 🗸 |
| 3     |                   |                   | High 🗸            |          | (0) Always 🗸 |
| 4     |                   |                   | High 🗸            |          | (0) Always 🗸 |
| 5     |                   |                   | High 🗸            |          | (0) Always 🗸 |
| 6     |                   | :                 | High 🗸            |          | (0) Always 🗸 |
| 7     |                   | :                 | High 🗸            |          | (0) Always 🗸 |
| 8     |                   |                   | High 💟            |          | (0) Always 💊 |

- 1. QoS Control: Check Enable to enable this function.
- 2. Bandwidth of Upstream: Set the limitation of upstream bandwidth.
- 3. Local IP : Ports: Define the Local IP address and ports of packets.
- 4. Remote IP : Ports: Define the Remote IP address and ports of packets.
- QoS Priority : This defines the priority level of the current Policy Configuration. Packets associated with this policy will be serviced based upon the priority level set. For critical applications High or Normal level is recommended. For non-critical applications select a Low level.
- 6. Enable: Check to enable the corresponding QOS rule.
- 7. **User Rule#**: The QoS rule can work with Scheduling Rule number#. Please refer to the Section 3.4.1.7 Schedule Rule.

Afterwards, Click on "Save" to store your settings or click "Undo" to give up the

changes.

#### **3.4.5.4.** SNMP

In brief, SNMP, the Simple Network Management Protocol, is a protocol designed to give a user the capability to remotely manage a computer network by polling and setting terminal values and monitoring network events.

| SNMP Setting          | [HEL]        |  |
|-----------------------|--------------|--|
| Item                  | Setting      |  |
| Enable SNMP           | Local Remote |  |
| Get Community         |              |  |
| Set Community         |              |  |
| ▶ IP 1                |              |  |
| • IP 2                |              |  |
| ► IP 3                |              |  |
| ▶ IP 4                |              |  |
| SNMP Version          | ⊙ V1 O V2c   |  |
| WAN Access IP Address |              |  |
|                       | Save Undo    |  |

- Enable SNMP: You must check "Local", "Remote" or both to enable SNMP function. If "Local" is checked, this device will respond request from LAN. If "Remote" is checked, this device will respond request from WAN.
- 2. Get Community: The community of GetRequest is that this device will respond.
- 3. Set Community: The community of SetRequest is that this device will accept.
- 4. **IP 1, IP 2, IP 3, IP 4**: Enter the IP addresses of your SNMP Management PCs. User has to configure where this device should send SNMP Trap message.
- 5. **SNMP Version**: Select proper SNMP Version that your SNMP Management software supports.
- 6. WAN Access IP Address: If you want to limit the remote SNMP access to specific computer, please enter the PC's IP address. The default value is 0.0.0.0, and it means that any Internet connected computer can get some information of the device with SNMP protocol.

Afterwards, click on "Save" to store your settings or click "Undo" to give up the changes.

#### 3.4.5.5. Routing

If you have more than one routers and subnets, you will need to enable routing table to allow packets to find proper routing path and allow different subnets to communicate with each other. The routing table allows you to determine which physical interface addresses are utilized for outgoing IP data grams.

| Rou   | uting Table  |                            |         |     | [ HELP ] |
|-------|--------------|----------------------------|---------|-----|----------|
|       | Item         |                            | Setting |     |          |
| Dyna  | amic Routing | Disable      RIPv1      RI | Pv2     |     |          |
| Stati | c Routing    | Disable      Enable        |         |     | 0        |
| ID    | Destination  | Subnet Mask                | Gateway | Нор | Enable   |
| 1     |              |                            |         |     |          |
| 2     |              |                            |         |     |          |
| 3     |              |                            |         |     |          |
| 4     |              |                            |         |     |          |
| 5     |              |                            |         |     |          |
| 6     |              |                            |         |     |          |
| 7     |              |                            |         |     |          |
| 8     |              |                            |         |     |          |

- Dynamic Routing: Routing Information Protocol (RIP) will exchange information about destinations for computing routes throughout the network. Please select RIPv2 only if you have different subnets in your network. Otherwise, please select RIPv1 if you need this protocol.
- 2. **Static Routing**: For static routing, you can specify up to 8 routing rules. You can enter the **destination IP address**, **subnet mask**, **gateway**, and **hop** for each routing rule, and then enable or disable the rule by checking or un-checking the Enable checkbox.

Afterwards, click on "Save" to store your settings or click "Undo" to give up the changes.

#### **3.4.5.6.** System Time

| Item                 | Setting                                                                                      |   |
|----------------------|----------------------------------------------------------------------------------------------|---|
| Time Zone            | (GMT+08:00) Beijing, Chongqing, Hong Kong, Urumqi                                            | * |
| Auto-Synchronization | Enable Time Server (RFC-868): Auto                                                           |   |
|                      | Save Undo<br>Sync with Time Server<br>Sync with my PC (undefined December 21, 2009 09:29:06) |   |

- 1. Time Zone: Select a time zone where this device locates.
- 2. **Auto-Synchronization**: Check the "Enable" checkbox to enable this function. Besides, you can select a NTP time server to consult UTC time.
- 3. **Sync with Time Server**: Click on the button if you want to set Date and Time by NTP Protocol .
- 4. **Sync with my PC**: Click on the button if you want to set Date and Time using PC's Date and Time.

Afterwards, click on "Save" to store your settings or click "Undo" to give up the changes.

## 3.4.5.7. Scheduling

You can set the schedule time to decide which service will be turned on or off.

| Item     | Se        | tting   |
|----------|-----------|---------|
| Schedule | Enable    | 20      |
| Rule#    | Rule Name | Action  |
| 1        |           | New Add |
| 2        |           | New Add |
| 3        |           | New Add |
| 4        |           | New Add |
| 5        |           | New Add |
| 6        |           | New Add |
| 7        |           | New Add |
| 8        |           | New Add |
| 9        |           | New Add |
| 10       |           | New Add |

- 1. **Schedule**: Check to enable the schedule rule settings.
- Add New Rule: To create a schedule rule, click the "New Add" button. You can edit the Name of Rule, Policy, and set the schedule time (Week day, Start Time, and End Time). The following example configures "wake-up time" everyday from 06:00 to 07:00.

| Item           |                | Setting                    |                            |  |
|----------------|----------------|----------------------------|----------------------------|--|
| Name of Rule 1 |                | 1 wake-up time             |                            |  |
| Polic          | εy.            | Inactivate except the sele | cted days and hours below. |  |
| ID             | Week Day       | Start Time (hh:mm)         | End Time (hh:mm)           |  |
| 1              | Every Day 💉    | 08:00                      | 07:00                      |  |
| 2              | choose one 💙   |                            |                            |  |
| 3              | choose one 💉   |                            |                            |  |
| 4              | choose one 💙   |                            |                            |  |
| 5              | choose one 🛛 👻 |                            |                            |  |
| 6              | choose one 💙   |                            |                            |  |
| 7              | choose one 💉   |                            |                            |  |
| 8              | choose one 💉   |                            |                            |  |

Afterwards, click save" to store your settings or click "Undo" to give up the changes.

# 3.4.6. Tool Box

| 001 | box                                                                               |
|-----|-----------------------------------------------------------------------------------|
|     | View Log                                                                          |
|     | - View the system logs.                                                           |
| •   | Firmware Upgrade                                                                  |
|     | - Prompt the administrator for a file and upgrade it to this device.              |
| •   | Backup Setting                                                                    |
|     | - Save the settings of this device to a file.                                     |
| •   | Reset to Default                                                                  |
|     | - Reset the settings of this device to the default values.                        |
| •   | Reboot                                                                            |
|     | - Reboot this device.                                                             |
|     | Miscellaneous                                                                     |
|     | - MAC Address for Wake-on-LAN: Let you to power up another network device         |
|     | remotely.                                                                         |
|     | - Domain Name or IP address for Ping Test: Allow you to configure an IP, and ping |
|     | the device. You can ping a secific IP to test whether it is alive.                |

# 3.4.6.1. System Info

| Item            | Setting                                                          |
|-----------------|------------------------------------------------------------------|
| WAN Type        | 3G                                                               |
| Display time    | Mon, 21 Dec 2009 09:52:30 +0800                                  |
| 😂 System Log    |                                                                  |
| Time            | Log                                                              |
| Dec 21 08:31:59 | kernel: klogd started: BusyBox v1.3.2 (2009-12-16 11:05:05 C.ST) |
| Dec 21 08:32:04 | udhopo[816]: udhopo (v0.9.9-pre) started                         |
| Dec 21 08:32:04 | udhopo[816]; SIOCGIFINDEX failed1: No such device                |
| Dec 21 08:32:07 | syslog: Failure parsing line 11 of /etc/udhopd.conf              |
| Dec 21 08:32:07 | udhopd[1417]: udhopd (v0.9.9-pre) started                        |
| Dec 21 08:32:07 | udhopd[1417]: Unable to open /var/run/udhopd.leases for reading  |
| Dec 21 08:32:08 | init: Starting pld 1453, console /dev/tt/S1: "/bin/ash"          |
| Dec 21 08:32:09 | commander: STOP WANTYPE 3G                                       |
| Dec 21 08:32:29 | udhopd[1419] sending OFFER of 192 168.123.100                    |
| Dec 21 08:32:29 | udhopd[1419]: sending ACK to 192.168.123.100                     |
| Dec 21 08:37:43 | udhopd[1419]: Received a SIGUSR1                                 |
| Dec 21 08:53:15 | udhopd[1419] sending OFFER of 192 168 123 101                    |
| Dec 21 08:59:44 | rialert: fail to read pid file                                   |
| Dec 21 09:20:01 | udhopd[1419]: sending OFFER of 192 168 123 101                   |
| Dec 21 09 20 05 | udhopd[1419]; sending OFFER of 192.168.123.101                   |

You can view the System Information and System log, and download/clear the System log, in this page.

# **3.4.6.2.** Firmware Upgrade

You can upgrade firmware by clicking "Upgrade" button.

| Firmware Upgrade   |                                                                    |
|--------------------|--------------------------------------------------------------------|
|                    | Firmware Filename                                                  |
| [                  | Browse                                                             |
|                    | Current firmware version is R1.01b1.                               |
|                    |                                                                    |
| Note! Do not inter | rupt the process or power off the unit when it is being upgraded.  |
| When the proces    | as is done successfully, the unit will be restarted automatically. |
|                    |                                                                    |
|                    | Accept unofficial firmware.                                        |
|                    | Upgrade Cancel                                                     |

# 3.4.6.3. Backup Setting

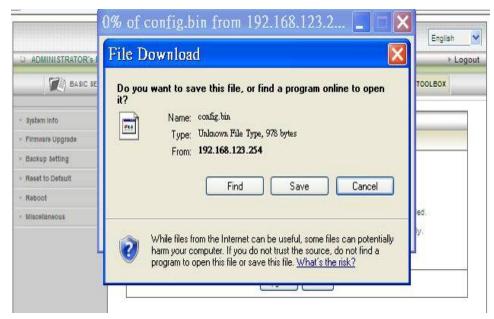

You can backup your settings by clicking the "**Backup Setting**" function item and save it as a bin file. Once you want to restore these settings, please click Firmware Upgrade button and use the bin file you saved.

# 3.4.6.4. Reset to Default

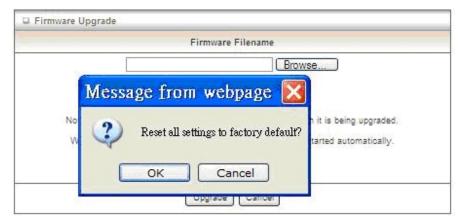

You can also reset this device to factory default settings by clicking the **Reset to default** function item.

# 3.4.6.5. Reboot

| 🛛 Firmware Up | grade                 |                             |
|---------------|-----------------------|-----------------------------|
|               | Firmware Fi           | lename                      |
|               |                       | Browse                      |
|               | Current firmware vers | ion is R1.01b1.             |
| Note!         | Message from web      | page X t is being upgraded. |
| Whe           | Reboot right now?     | irted automatically.        |
|               | ОК Са                 | ncel                        |

You can also reboot this device by clicking the **Reboot** function item.

# 3.4.6.6. Miscellaneous

| D Miscellaneous Items                   | [HELP]  |
|-----------------------------------------|---------|
| Item                                    | Setting |
| MAC Address for Wake-on-LAN             | Wake up |
| Domain Name or IP address for Ping Test | Ping    |
| Save                                    | 0       |

- MAC Address for Wake-on-LAN: It enables you to power up a networked device remotely. If you would like to trigger this function, you have to know the MAC address of this device. For instance if the MAC address is 00-11-22-33-44-55, enter it into the blank of MAC Address for Wake-on-LAN. Afterwards. Afterwards, click "Wake up" button which makes the router to send the wake-up frame to the target device immediately.
- 2. **Domain Name or IP address for Ping Test**: Allow you to configure an IP, and ping the device. You can ping a specific IP to test whether it is alive.

Afterwards, click on "Save" to store your settings or click "Undo" to give up the changes.

# 4. Troubleshooting

This Chapter provides solutions to problems for the installation and operation of the WiFi Broadband Router. You can refer to the following if you are having problems.

# 1 Why can't I configure the router even the cable is plugged and the LED is lit?

Do a **Ping test** to make sure that the WiFi Broadband Router is responding. **Note:** It is recommended that you use an Ethernet connection to configure it

#### Go to Start > Run.

1. Type **cmd**.

| Run   | ? ×                                                                                                    | 1 |
|-------|----------------------------------------------------------------------------------------------------|---|
|       | Type the name of a program, folder, document, or<br>Internet resource, and Windows will open it for you. |   |
| Open: | cmd 💌                                                                                                    |   |
|       | OK Cancel Browse                                                                                         |   |

- 2. Press OK.
- 3. Type **ipconfig** to get the IP of default gateway.
- 4. Type "**ping 192.168.123.254**". Assure that you ping the correct IP Address assigned to the WiFi Broadband Router. It will show four replies if you ping correctly.

| 'ingin | ng 192 | 2.168.123 | .254 wit] | h 32 bytes | of data: |        |
|--------|--------|-----------|-----------|------------|----------|--------|
| leply  | from   | 192.168.  | 123.254:  | bytes=32   | time<1ms | TTL=64 |
| leply  | from   | 192.168.  | 123.254:  | bytes=32   | time<1ms | TTL=64 |
| leply  | from   | 192.168.  | 123.254:  | bytes=32   | time<1ms | TTL=64 |
| leply  | from   | 192.168.  | 123.254:  | bytes=32   | time<1ms | TTL=64 |

Ensure that your Ethernet Adapter is working, and that all network drivers are installed properly. Network adapter names will vary depending on your specific adapter. The installation steps listed below are applicable for all network adapters.

- 1. Go to Start > Right click on "My Computer" > Properties.
- 2. Select the Hardware Tab.
- 3. Click Device Manager.
- 4. Double-click on "Network Adapters".

- 5. Right-click on Wireless Card bus Adapter or your specific network adapter.
- 6. Select **Properties** to ensure that all drivers are installed properly.
- 7. Look under **Device Status** to see if the device is working properly.
- 8. Click "**OK**".

# 2 What can I do if my Ethernet connection does not work properly?

- A. Make sure the RJ45 cable connects with the router.
- B. Ensure that the setting on your Network Interface Card adapter is "Enabled".
- C. If settings are correct, ensure that you are not using a crossover Ethernet cable, not all Network Interface Cards are MDI/MDIX compatible, and use a patch cable is recommended.
- D. If the connection still doesn't work properly, then you can reset it to default.

# 3 Something wrong with the wireless connection?

#### A. Can't setup a wireless connection?

- I. Ensure that the SSID and the encryption settings are exactly the same to the Clients.
- II. Move the WiFi Broadband Router and the wireless client into the same room, and then test the wireless connection.
- III. Disable all security settings such as WEP, and MAC Address Control.
- IV. Turn off the WiFi Broadband Router and the client, then restart it and then turn on the client again.
- V. Ensure that the LEDs are indicating normally. If not, make sure that the power and Ethernet cables are firmly connected.
- VI. Ensure that the IP Address, subnet mask, gateway and DNS settings are correctly entered for the network.
- VII. If you are using other wireless device, home security systems or ceiling fans, lights in your home, your wireless connection may degrade dramatically. Keep your product away from electrical devices that generate RF noise such as microwaves, monitors, electric motors...

#### B. What can I do if my wireless client can not access the Internet?

- I. Out of range: Put the router closer to your client.
- II. Wrong SSID or Encryption Key: Check the SSID or Encryption setting.
- III. Connect with wrong AP: Ensure that the client is connected with the correct Access Point.
  - i. Right-click on the Local Area Connection icon in the taskbar.

- Select View Available Wireless Networks in Wireless Configure.
   Ensure you have selected the correct available network.
- iii. Reset the WiFi Broadband Router to default setting
- C. Why does my wireless connection keep dropping?
  - I. Antenna Orientation.
    - i. Try different antenna orientations for the WiFi Broadband Router.
    - ii. Try to keep the antenna at least 6 inches away from the wall or other objects.
  - II. Try changing the channel on the WiFi Broadband Router, and your Access Point and Wireless adapter to a different channel to avoid interference.
  - III. Keep your product away from electrical devices that generate RF noise, like microwaves, monitors, electric motors, etc.

# 4 What to do if I forgot my encryption key?

- 1. Go back to advanced setting to set up your Encryption key again.
- 2. Reset the WiFi Broadband Router to default setting

#### 5 How to reset to default?

- 1. Ensure the WiFi Broadband Router is powered on
- 2. Find the Reset button on the right side
- 3. Press the **Reset** button for 8 seconds and then release.
- 4. After the WiFi Broadband Router reboots, it has back to the factory **default** settings.

# Appendix A. Spec Summary Table

| Device Interface |                                               | CDE570AM-U02 |  |
|------------------|-----------------------------------------------|--------------|--|
|                  | RJ-45 port, 10/100/1000Mbps,                  |              |  |
| Ethernet WAN     | auto-MDI/MDIX                                 | 1            |  |
|                  |                                               |              |  |
| Ethernet LAN     | RJ-45 port, 10/100/1000Mbps,<br>auto-MDI/MDIX | 4            |  |
| USB Sharing      | USB 2.0 for file sharing                      |              |  |
| Antenna          | 2 dBi detachable antenna                      | 2            |  |
| WPS / USB        | For WPS connection and USB storage            | 2            |  |
| OFF Button       | remove button                                 | 1            |  |
| Reset Button     | Reset router setting to factory default       | 1            |  |
|                  | Power/Status / USB/ WAN / LAN1 ~ LAN4/        | I            |  |
| LED Indication   | WiFi                                          | •            |  |
| Power Jack       | DC 12V/1.5A switching power adapter           | 1            |  |
| Wireless LAN (\  |                                               |              |  |
| Standard         | IEEE 802.11b/g/n compliance                   |              |  |
| SSID             | SSID broadcast or in stealth mode             | •            |  |
| Channel          | Auto-selection, manually                      | •            |  |
| Security         | WEP, WPA, WPA-PSK, WPA2, WPA2-PSK             | •            |  |
| WPS              | WPS (Wi-Fi Protected Setup)                   | •            |  |
| WMM              | WMM (Wi-Fi Multimedia)                        | •            |  |
| Functionality    |                                               |              |  |
| Ethernet WAN     | PPPoE, DHCP client, Static IP, PPTP, L2TP     | •            |  |
| WAN              |                                               |              |  |
| Connection       | Auto-reconnect, dial-on-demand, manually      | •            |  |
| One-to-Many      |                                               |              |  |
| NAT              | Virtual server, special application, DMZ      | •            |  |
| NAT Session      | Support NAT session                           | 20000        |  |
| SPI Firewall     | IP/Service filter, URL blocking, MAC control  | •            |  |
| DoS              | DoS (Deny of Service) detection and           | _            |  |
| Protection       | protection                                    | •            |  |
| Routing          | Static route, dynamic route (RIP v1/v2)       |              |  |
| Protocol         |                                               | •            |  |
| Storage/File     | FAT16/FAT32, EXT2, NTFS (Read only)           |              |  |
| Sharing          | Samba server, FTP server                      | •            |  |
| Media server     | UPnP AV media server, iTunes server           | •            |  |
| Scheduling       | FTP                                           |              |  |
| Download         | HTTP                                          | •            |  |
| management       | BitTorrent                                    |              |  |
| Management       | SNMP, UPnP IGD, syslog, DDNS                  |              |  |
| Administration   | Web-based UI, remote login, backup/restore    |              |  |
|                  | setting                                       |              |  |
| Environment &    |                                               |              |  |
| Package          | CDE570AM-U02, Power adapter, Quick            | •            |  |

| Content                | Installation Guide, CD                          |            |
|------------------------|-------------------------------------------------|------------|
| Package<br>Information | Device dimension (mm)                           | 185x112x25 |
|                        | Package dimension (246x210x62mm)<br>SP/MP/ZP    | •          |
|                        | Package dimension (214x146x69mm) PP             | 0          |
|                        | Package dimension (290x234x100mm) AP            | 0          |
| Operation<br>Temp.     | Temp.: 0~40oC, Humidity 10%~90% non-condensing  | •          |
| Storage Temp.          | Temp.: -10~70oC, Humidity: 0~95% non-condensing | •          |
| Home<br>Networking     | DLNA compliance                                 | •          |
| EMI<br>Certification   | CE/FCC compliance                               | •          |
| RoHS                   | RoHS compliance                                 | •          |

# **Appendix B. Licensing information**

This product includes copyrighted third-party software licensed under the terms of the GNU General Public License. Please refer to the GNU General Public License below to check the detailed terms of this license.

The following parts of this product are subject to the GNU GPL, and those software packages are copyright by their respective authors.

| Linux Kernel   | GPLv2   Linux-2.6.21      |  |  |
|----------------|---------------------------|--|--|
| Busybox        | GPLv2   busybox_1.3.2     |  |  |
| bridge-utils   | GPLv2   bridge-utils 1.1  |  |  |
| udhcp server   | GPLv2   udhcp-0.9.9       |  |  |
| udhcp client   |                           |  |  |
| fdisk          | GPLv2   util-linux 2.12q  |  |  |
| mke2fs, e2fsck | GPLv2   e2fsprogs v1.40.2 |  |  |
| samba          | GNUv2   samba 3.0.20      |  |  |
| wireless tools | GPLv2   wireless tools    |  |  |
| vsfptd         | GPLv2   vsftpd-2.0.3      |  |  |
| Transmission   | MIT   Transmission-1.74   |  |  |
| mt-daapd       | GNUv2   mt-daapd-0.2.4    |  |  |
| dnrd           | GNUv2   DNRD-2.17         |  |  |
| libcurl        | cURL-7.19.6               |  |  |
| OpenSSL        | BSD   openssl-1.00b3      |  |  |
| ntfs-3g        | GNUv2   ntfs-3g-2009.4.4  |  |  |
| Zebra          | GNUv2   zebra-0.95a       |  |  |
| Snmpd          | CMU   snmp-4.1.2          |  |  |
| Pptp           | GNUv2   pptp-1.7.1        |  |  |
| Рррое          | GPLv2   pppoe-3.8         |  |  |
| Pppd           | BSD   ppp-2.4             |  |  |
| l2tpd          | GPLv2   I2tp-0.4          |  |  |
| iptables       | GNUv2   iptables-1.4.2    |  |  |
| tc             | GNUv2   iproute2-2.6.11   |  |  |

Availability of source code

Please visit our web site or contact us to obtain more information.

#### GNU GENERAL PUBLIC LICENSE Version 2, June 1991

Copyright (C) 1989, 1991 Free Software Foundation, Inc. 59 Temple Place, Suite 330, Boston, MA 02111-1307 USA

Everyone is permitted to copy and distribute verbatim copies of this license document, but changing it is not allowed.

#### Preamble

The licenses for most software are designed to take away your freedom to share and change it. By contrast, the GNU General Public License is intended to guarantee your freedom to share and change free software--to make sure the software is free for all its users. This General Public License applies to most of the Free Software Foundation's software and to any other program whose authors commit to using it. (Some other Free Software Foundation software is covered by the GNU Library General Public License instead.) You can apply it to your programs, too.

When we speak of free software, we are referring to freedom, not price. Our General Public Licenses are designed to make sure that you have the freedom to distribute copies of free software (and charge for this service if you wish), that you receive source code or can get it if you want it, that you can change the software or use pieces of it in new free programs; and that you know you can do these things.

To protect your rights, we need to make restrictions that forbid anyone to deny you these rights or to ask you to surrender the rights. These restrictions translate to certain responsibilities for you if you distribute copies of the software, or if you modify it.

For example, if you distribute copies of such a program, whether gratis or for a fee, you must give the recipients all the rights that you have. You must make sure that they, too, receive or can get the source code. And you must show them these terms so they know their rights.

We protect your rights with two steps: (1) copyright the software, and (2) offer you this license which gives you legal permission to copy, distribute and/or modify the software.

Also, for each author's protection and ours, we want to make certain that everyone understands that there is no warranty for this free software. If the software is modified by someone else and passed on, we want its recipients to know that what they have is not the original, so that any problems introduced by others will not reflect on the original authors' reputations.

Finally, any free program is threatened constantly by software patents. We wish to avoid the danger that redistributors of a free program will individually obtain patent licenses, in effect making the program proprietary. To prevent this, we have made it clear that any patent must be licensed for everyone's free use or not licensed at all.

The precise terms and conditions for copying, distribution and modification follow.

#### GNU GENERAL PUBLIC LICENSE

#### TERMS AND CONDITIONS FOR COPYING, DISTRIBUTION AND MODIFICATION

0. This License applies to any program or other work which contains a notice placed by the copyright holder saying it may be distributed under the terms of this General Public License. The "Program", below, refers to any such program or work, and a "work based on the Program" means either the Program or any derivative work under copyright law: that is to say, a work containing the Program or a portion of it, either verbatim or with modifications and/or translated into another language. (Hereinafter, translation is included without limitation in the term "modification".) Each licensee is addressed as "you".

Activities other than copying, distribution and modification are not covered by this License; they are outside its scope. The act of running the Program is not restricted, and the output from the Program is covered only if its contents constitute a work based on the Program (independent of having been made by running the Program). Whether that is true depends on what the Program does.

1. You may copy and distribute verbatim copies of the Program's source code as you receive it, in any medium, provided that you conspicuously and appropriately publish on each copy an appropriate copyright notice and disclaimer of warranty; keep intact all the notices that refer to this License and to the absence of any warranty; and give any other recipients of the Program a copy of this License along with the Program.

You may charge a fee for the physical act of transferring a copy, and you may at your option offer warranty protection in exchange for a fee.

2. You may modify your copy or copies of the Program or any portion of it, thus forming a work based on the Program, and copy and distribute such modifications or work under the terms of Section 1 above, provided that you also meet all of these conditions:

- a) You must cause the modified files to carry prominent notices stating that you changed the files and the date of any change.
- b) You must cause any work that you distribute or publish, that in whole or in part contains or is derived from the Program or any part thereof, to be licensed as a whole at no charge to all third parties under the terms of this License.
- c) If the modified program normally reads commands interactively when run, you must cause it, when started running for such interactive use in the most ordinary way, to print or display an announcement including an appropriate copyright notice and a notice that there is no warranty (or else, saying that you provide a warranty) and that users may redistribute the program under these conditions, and telling the user how to view a copy of this License. (Exception: if the Program itself is interactive but does not normally print such an announcement, your work based on the Program is not required to print an announcement.)

These requirements apply to the modified work as a whole. If identifiable sections of that work are not derived from the Program, and can be reasonably considered independent and separate works in themselves, then this License, and its terms, do not apply to those sections when you distribute them as separate works. But when you distribute the same sections as part of a whole which is a work based on the Program, the distribution of the whole must be on the terms of this License, whose permissions for other licensees extend to the entire whole, and thus to each and every part regardless of who wrote it.

Thus, it is not the intent of this section to claim rights or contest your rights to work written entirely by you; rather, the intent is to exercise the right to control the distribution of derivative or collective works based on the Program.

In addition, mere aggregation of another work not based on the Program with the Program (or with a work based on the Program) on a volume of a storage or distribution medium does not bring the other work under the scope of this License.

3. You may copy and distribute the Program (or a work based on it, under Section 2) in object code or executable form under the terms of Sections 1 and 2 above provided that you also do one of the following:

- a) Accompany it with the complete corresponding machine-readable source code, which must be distributed under the terms of Sections 1 and 2 above on a medium customarily used for software interchange; or,
- b) Accompany it with a written offer, valid for at least three years, to give any third party, for a charge no more than your cost of physically performing source distribution, a complete machine-readable copy of the corresponding source code, to be distributed under the terms of Sections 1 and 2 above on a medium customarily used for software interchange; or,
- c) Accompany it with the information you received as to the offer to distribute corresponding source code. (This alternative is allowed only for noncommercial distribution and only if you received the program in object code or executable form with such an offer, in accord with Subsection b above.)

The source code for a work means the preferred form of the work for making modifications to it. For an executable work, complete source code means all the source code for all modules it contains, plus any associated interface definition files, plus the scripts used to control compilation and installation of the executable. However, as a special exception, the source code distributed need not include anything that is normally distributed (in either source or binary form) with the major components (compiler, kernel, and so on) of the operating system on which the executable runs, unless that component itself accompanies the executable.

If distribution of executable or object code is made by offering access to copy from a designated place, then offering equivalent access to copy the source code from the same place counts as distribution of the source code, even though third parties are not compelled to copy the source along with the object code.

4. You may not copy, modify, sublicense, or distribute the Program except as expressly provided under this License. Any attempt otherwise to copy, modify, sublicense or distribute the Program is void, and will automatically terminate your rights under this License. However, parties who have received copies, or rights, from you under this License will not have their licenses terminated so long as such parties remain in full compliance.

5. You are not required to accept this License, since you have not signed it. However, nothing else grants you permission to modify or distribute the Program or its derivative works. These actions are prohibited by law if you do not accept this License. Therefore, by modifying or distributing the Program (or any work based on the Program), you indicate your acceptance of this License to do so, and all its terms and conditions for copying, distributing or modifying the Program or works based on it.

6. Each time you redistribute the Program (or any work based on the Program), the recipient automatically receives a license from the original licensor to copy, distribute or modify the Program subject to these terms and conditions. You may not impose any further restrictions on the recipients' exercise of the rights granted herein. You are not responsible for enforcing compliance by third parties to this License.

7. If, as a consequence of a court judgment or allegation of patent infringement or for any other reason (not limited to patent issues), conditions are imposed on you (whether by court order, agreement or otherwise) that contradict the conditions of this License, they do not excuse you from the conditions of this License. If you cannot distribute so as to satisfy simultaneously your obligations under this License and any other pertinent obligations, then as a consequence you may not distribute the Program at all. For example, if a patent license would not permit royalty-free redistribution of the Program by all those who receive copies directly or indirectly through you, then the only way you could satisfy both it and this License would be to refrain entirely from distribution of the Program.

If any portion of this section is held invalid or unenforceable under any particular circumstance, the balance of the section is intended to apply and the section as a whole is intended to apply in other circumstances.

It is not the purpose of this section to induce you to infringe any patents or other property right claims or to contest validity of any such claims; this section has the sole purpose of protecting the integrity of the free software distribution system, which is implemented by public license practices. Many people have made generous contributions to the wide range of software distributed through that system in reliance on consistent application of that system; it is up to the author/donor to decide if he or she is willing to distribute software through any other system and a licensee cannot impose that choice.

This section is intended to make thoroughly clear what is believed to be a consequence of the rest of this License.

8. If the distribution and/or use of the Program is restricted in certain countries either by patents or by copyrighted interfaces, the original copyright holder who places the Program under this License may add an explicit geographical distribution limitation excluding those countries, so that distribution is permitted only in or among countries not thus excluded. In such case, this License incorporates the limitation as if written in the body of this License.

9. The Free Software Foundation may publish revised and/or new versions of the General Public License from time to time. Such new versions will be similar in spirit to the present version, but may differ in detail to address new problems or concerns.

Each version is given a distinguishing version number. If the Program specifies a version number of this License which applies to it and "any later version", you have the option of following the terms and conditions either of that version or of any later version published by the Free Software Foundation. If the Program does not specify a version number of this License, you may choose any version ever published by the Free Software Foundation.

10. If you wish to incorporate parts of the Program into other free programs whose distribution conditions are different, write to the author to ask for permission. For software which is copyrighted by the Free Software Foundation, write to the Free Software Foundation; we sometimes make exceptions for this. Our decision will be guided by the two goals of preserving the free status of all derivatives of our free software and of promoting the sharing and reuse of software generally.

#### NO WARRANTY

11. BECAUSE THE PROGRAM IS LICENSED FREE OF CHARGE, THERE IS NO WARRANTY FOR THE PROGRAM, TO THE EXTENT PERMITTED BY APPLICABLE LAW. EXCEPT WHEN OTHERWISE STATED IN WRITING THE COPYRIGHT HOLDERS AND/OR OTHER PARTIES PROVIDE THE PROGRAM "AS IS" WITHOUT WARRANTY OF ANY KIND, EITHER EXPRESSED OR IMPLIED, INCLUDING, BUT NOT LIMITED TO, THE IMPLIED WARRANTIES OF MERCHANTABILITY AND FITNESS FOR A PARTICULAR PURPOSE. THE ENTIRE RISK AS TO THE QUALITY AND PERFORMANCE OF THE PROGRAM IS WITH YOU. SHOULD THE PROGRAM PROVE DEFECTIVE, YOU ASSUME THE COST OF ALL NECESSARY SERVICING, REPAIR OR CORRECTION.

12. IN NO EVENT UNLESS REQUIRED BY APPLICABLE LAW OR AGREED TO IN WRITING WILL ANY COPYRIGHT HOLDER, OR ANY OTHER PARTY WHO MAY MODIFY AND/OR REDISTRIBUTE THE PROGRAM AS PERMITTED ABOVE, BE LIABLE TO YOU FOR DAMAGES,

INCLUDING ANY GENERAL, SPECIAL, INCIDENTAL OR CONSEQUENTIAL DAMAGES ARISING OUT OF THE USE OR INABILITY TO USE THE PROGRAM (INCLUDING BUT NOT LIMITED TO LOSS OF DATA OR DATA BEING RENDERED INACCURATE OR LOSSES SUSTAINED BY YOU OR THIRD PARTIES OR A FAILURE OF THE PROGRAM TO OPERATE WITH ANY OTHER PROGRAMS), EVEN IF SUCH HOLDER OR OTHER PARTY HAS BEEN ADVISED OF THE POSSIBILITY OF SUCH DAMAGES.

END OF TERMS AND CONDITIONS